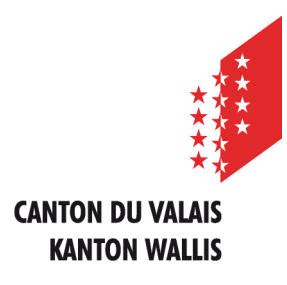

Département de l'économie et de la formation Service de l'agriculture **Office des paiements directs**

Departement für Volkswirtschaft und Bildung Dienststelle für Landwirtschaft **Amt für Direktzahlung**

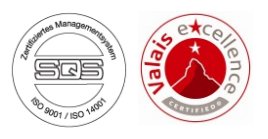

# **Saisie internet des données agricoles et paiements directs**

# **Instructions d'utilisation pour les exploitations à l'année**

*Version du 13 février 2023*

## **TABLE DES MATIÈRES**

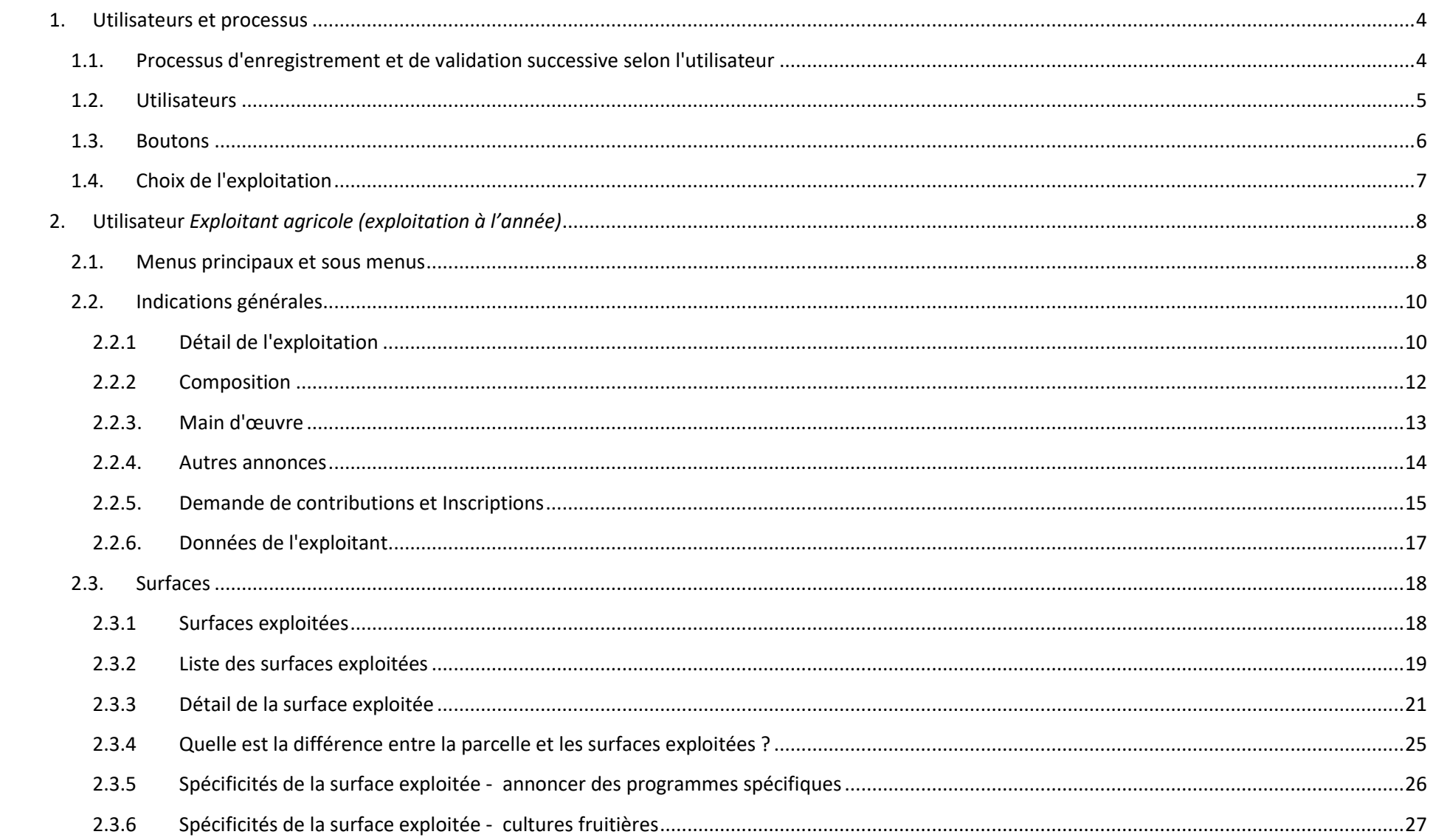

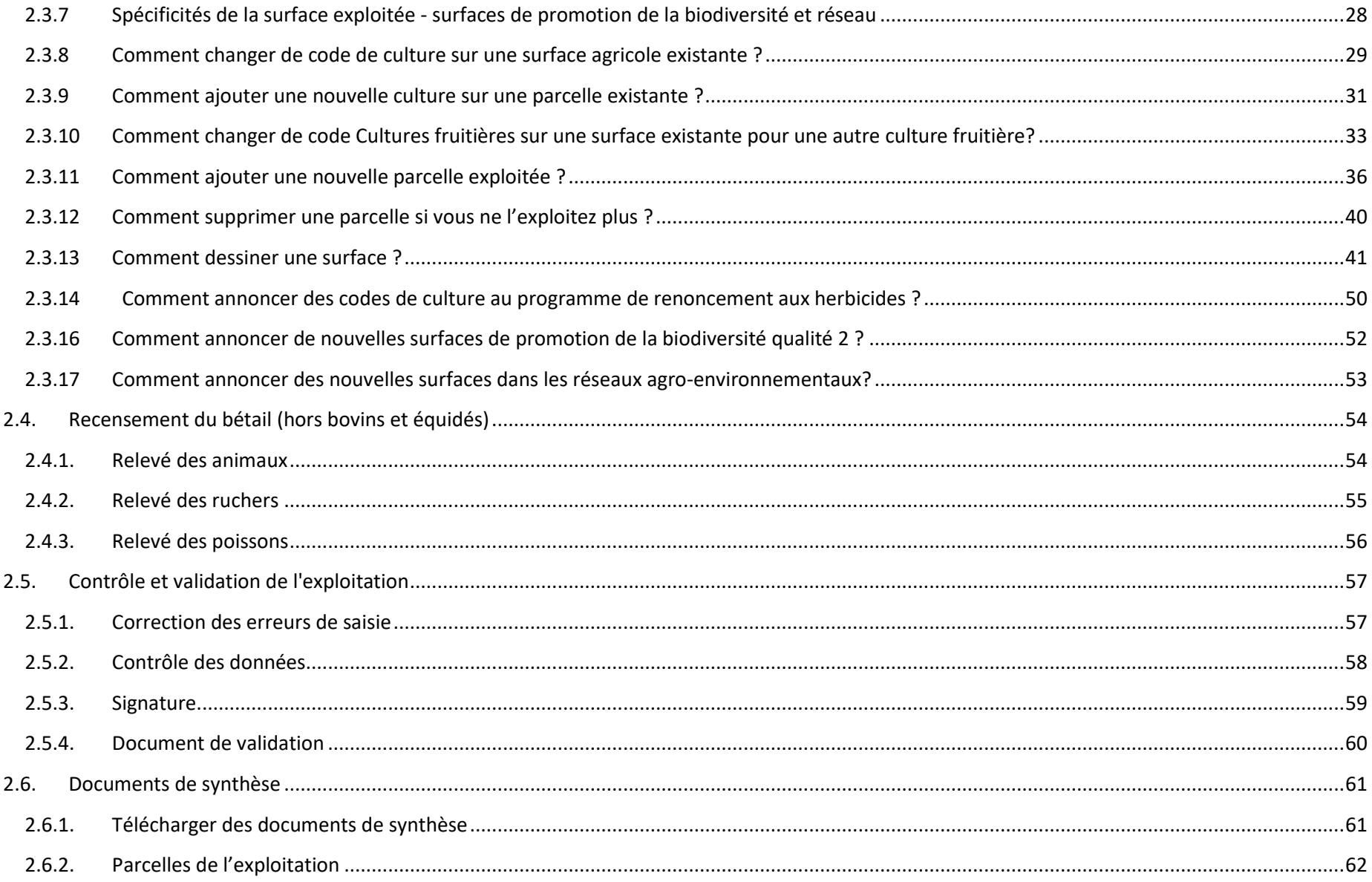

## <span id="page-4-0"></span>**1. Utilisateurs et processus**

## <span id="page-4-1"></span>**1.1. Processus d'enregistrement et de validation successive selon l'utilisateur**

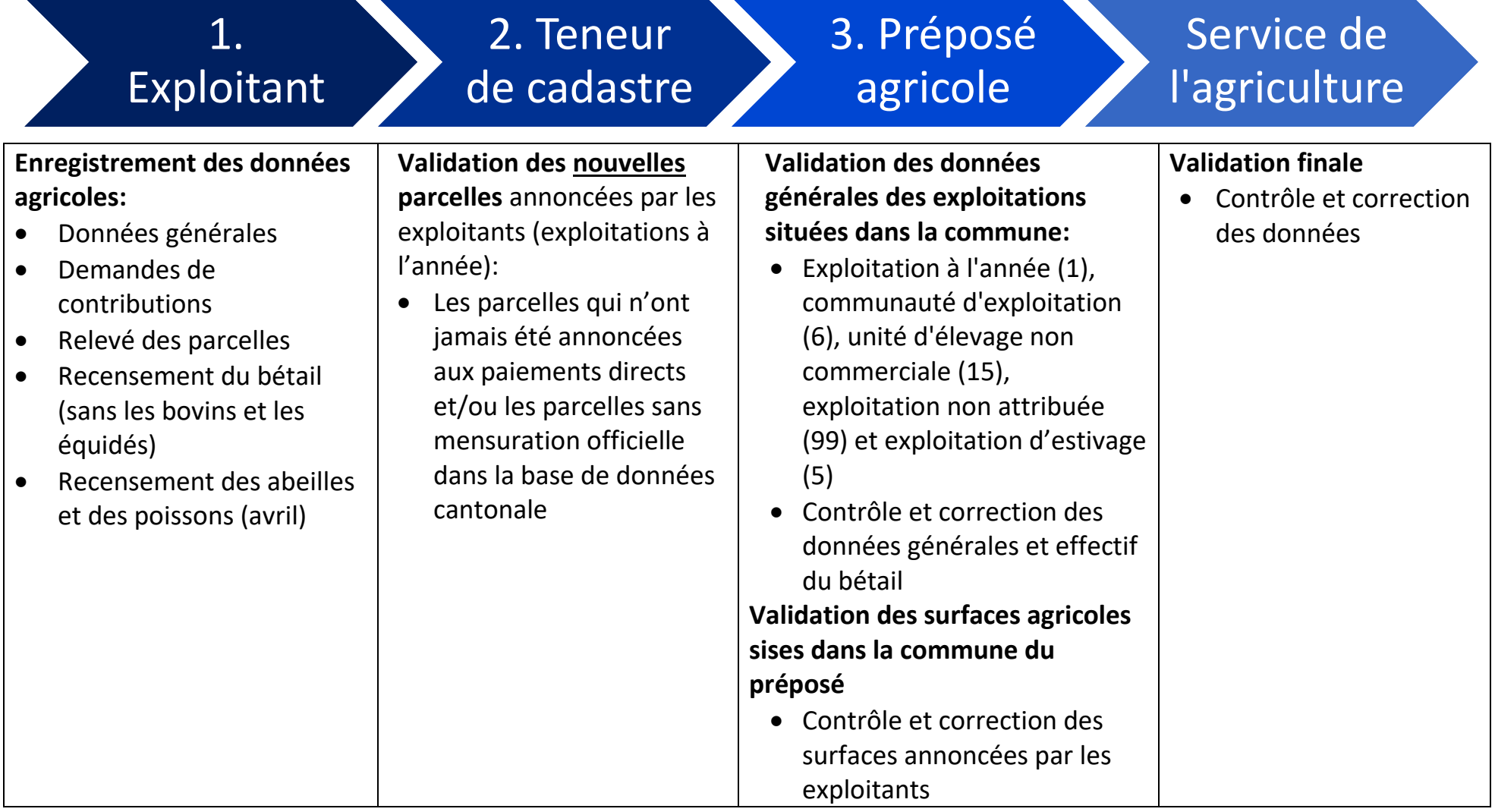

<span id="page-5-0"></span>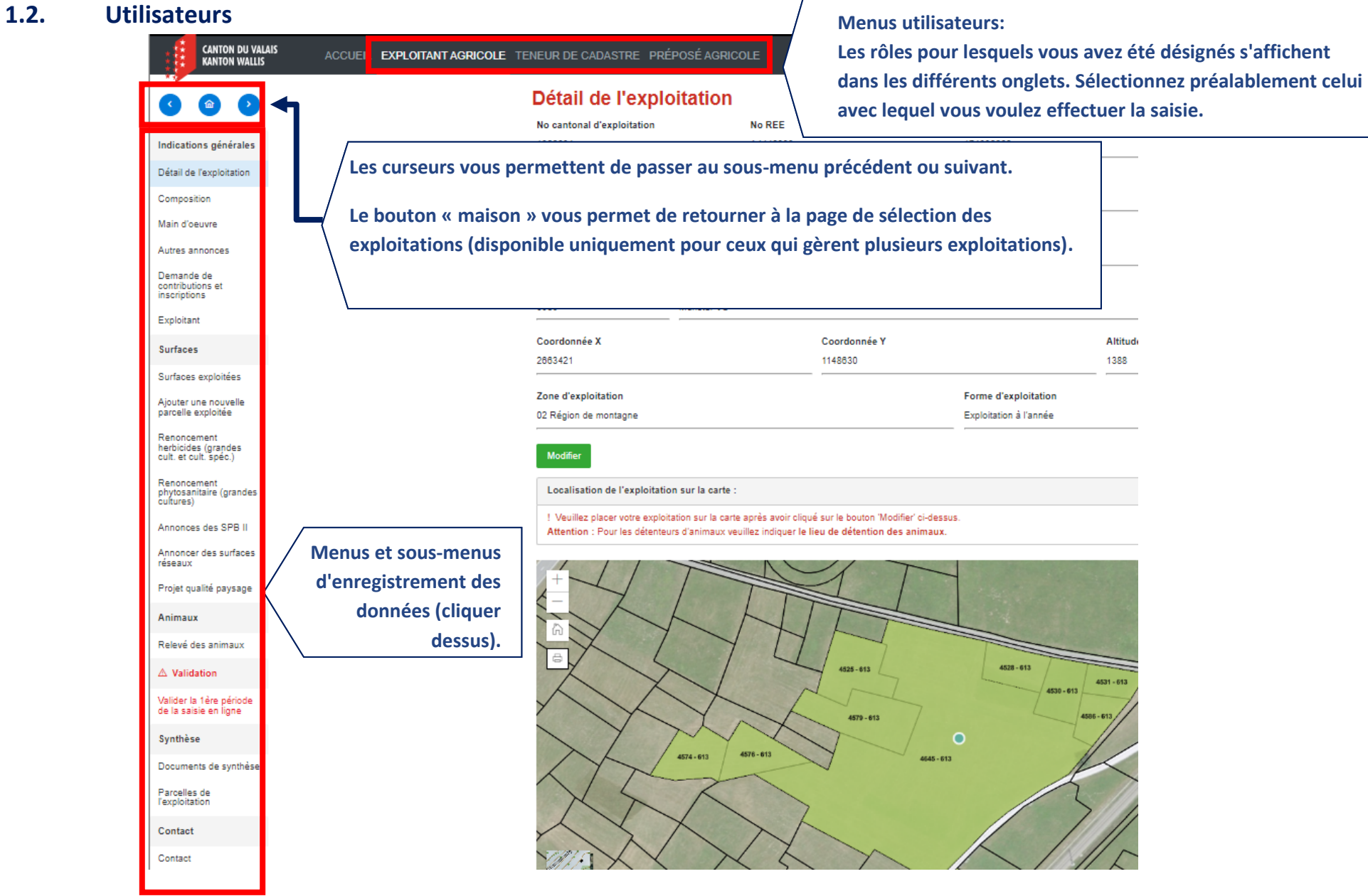

<span id="page-6-0"></span>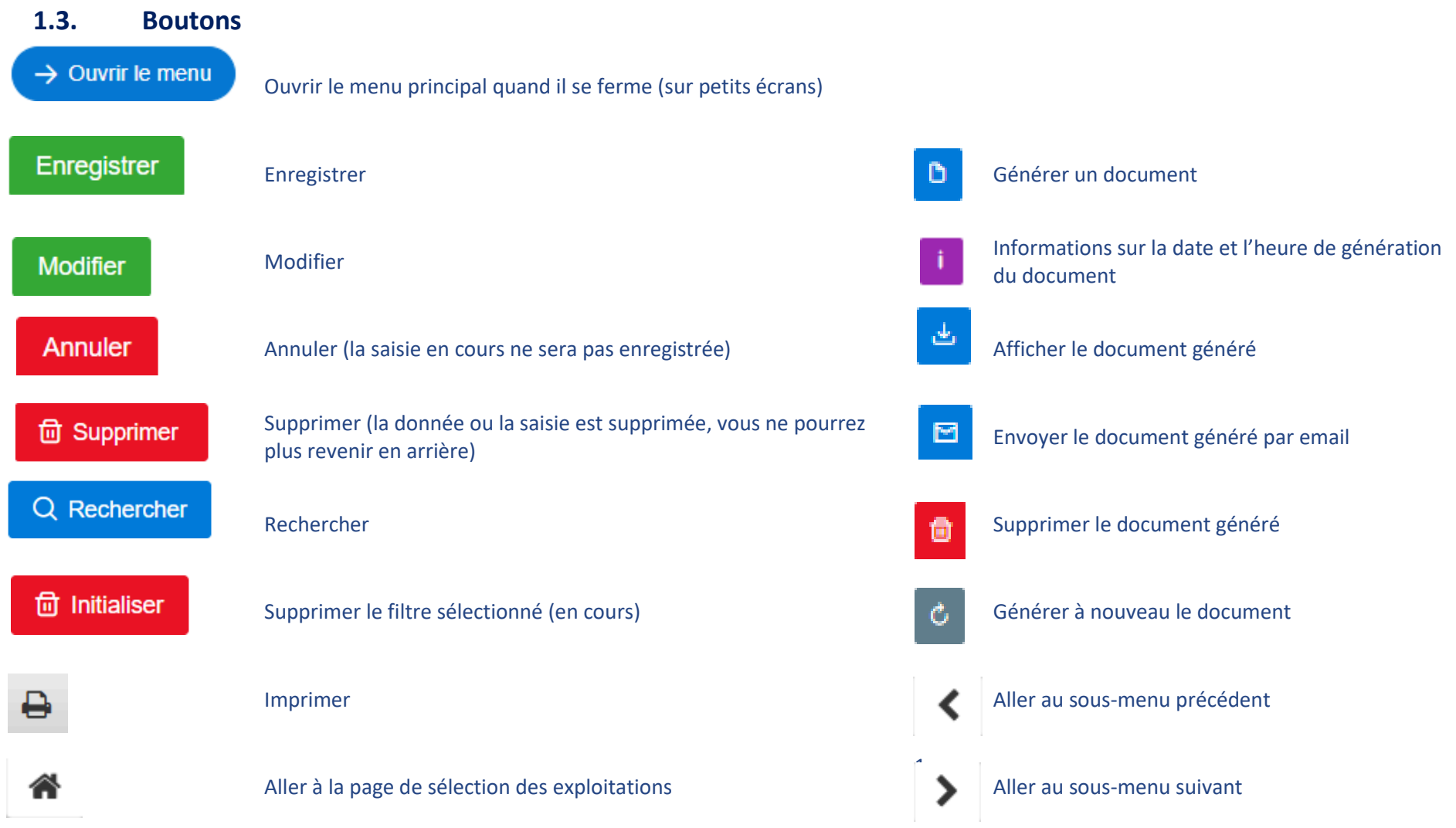

## <span id="page-7-0"></span>**1.4. Choix de l'exploitation**

## **Exploitations**

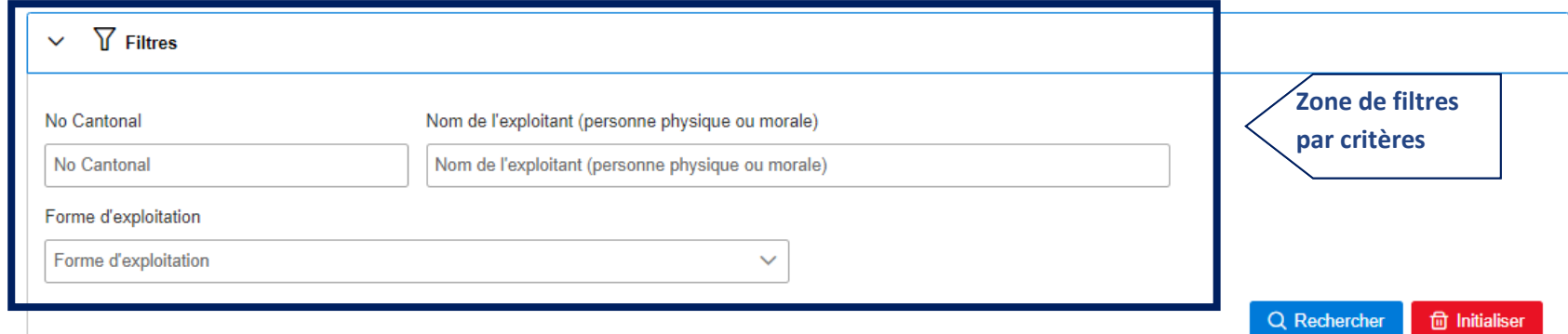

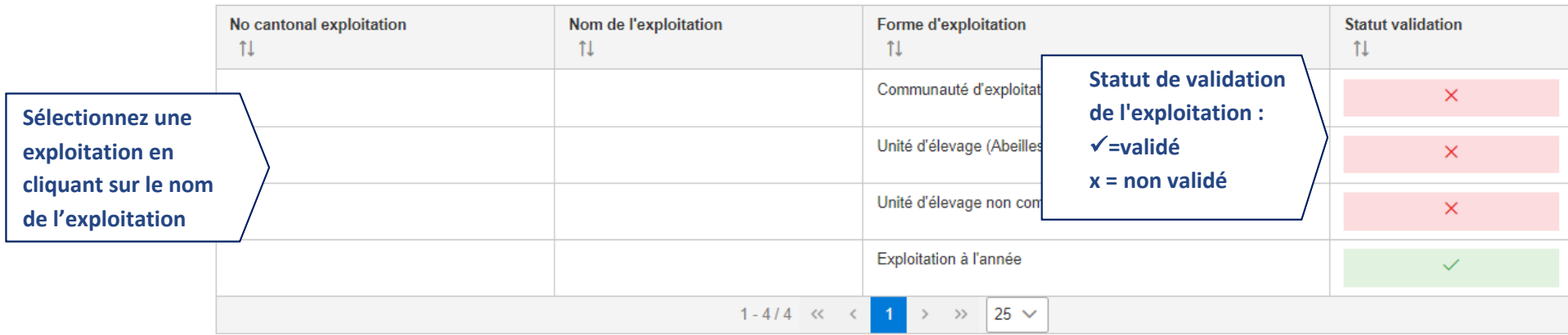

## <span id="page-8-1"></span><span id="page-8-0"></span>**2. Utilisateur** *Exploitant agricole (exploitation à l'année)*

### **2.1. Menus principaux et sous menus**

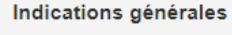

Détail de l'exploitation

Composition

Main d'oeuvre

Autres annonces

Demande de contributions et inscriptions

Exploitant

#### **Surfaces**

Surfaces exploitées

Ajouter une nouvelle parcelle exploitée

Renoncement herbicides (grandes cult. et cult. spéc.)

Renoncement phytosanitaire (grandes cultures)

Annonces des SPB II

Annoncer des surfaces réseaux

*Indications générales de l'exploitation :*

**Composition de l'exploitation (membres de l'exploitation)**

**Main d'œuvre de l'exploitation**

**Autres annonces (vente de produits transformés, production d'insectes)**

**Demande de contributions et inscriptions**

**Informations générales de l'exploitant**

*Déclaration des surfaces :*

**Surfaces exploitées déjà annoncées pour l'exploitation**

**Annoncer des nouvelles surfaces exploitées**

**Annoncer des codes de culture pour le programme de renoncement aux herbicides** 

**Annoncer des codes de culture pour le programme de renoncement aux PPS** 

**Annoncer des nouvelles surfaces de promotion de la biodiversité qualité II (SPB II)**

**Annoncer de nouvelles surfaces dans les réseaux**

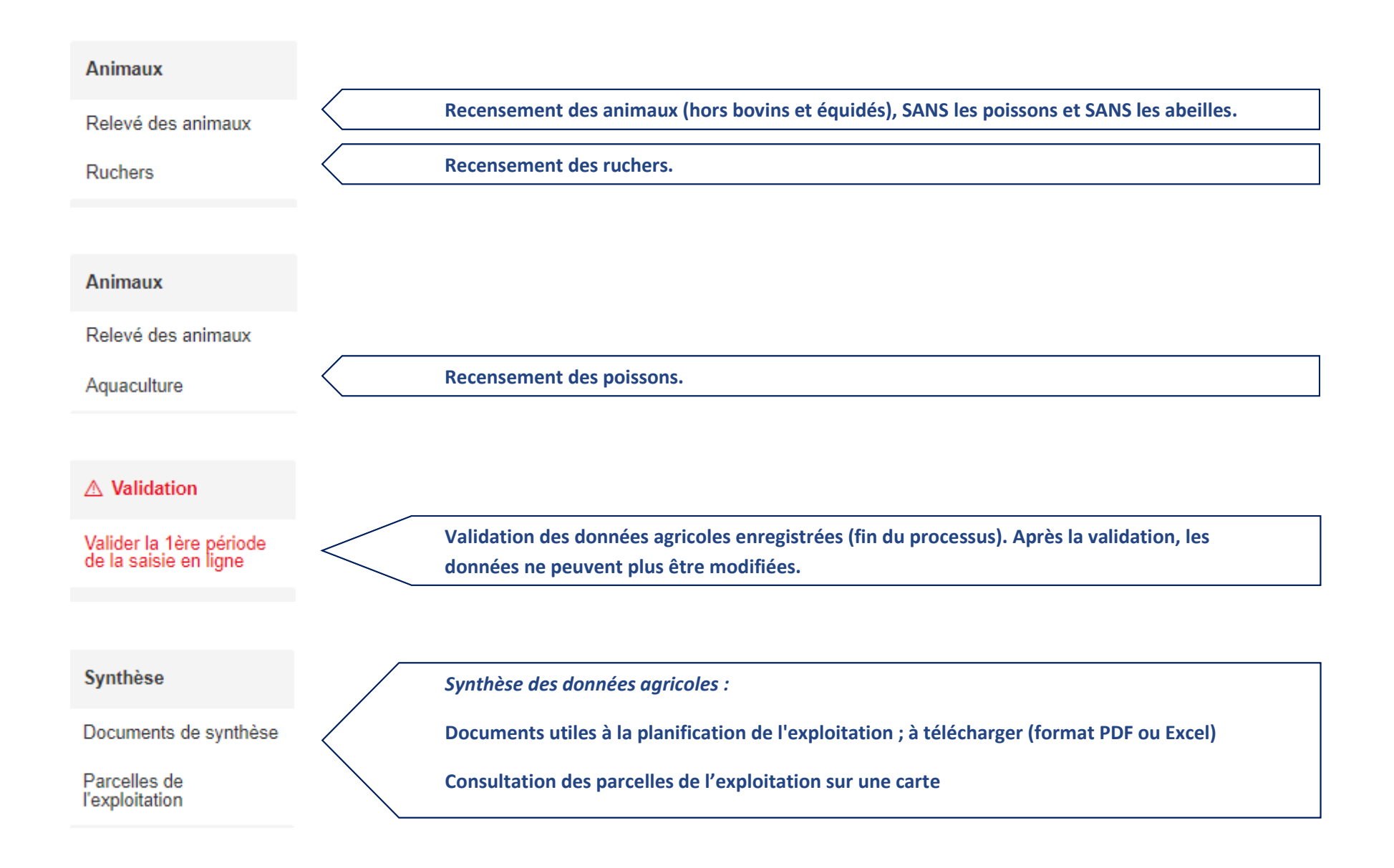

## <span id="page-10-1"></span><span id="page-10-0"></span>**2.2. Indications générales**

### **2.2.1 Détail de l'exploitation**

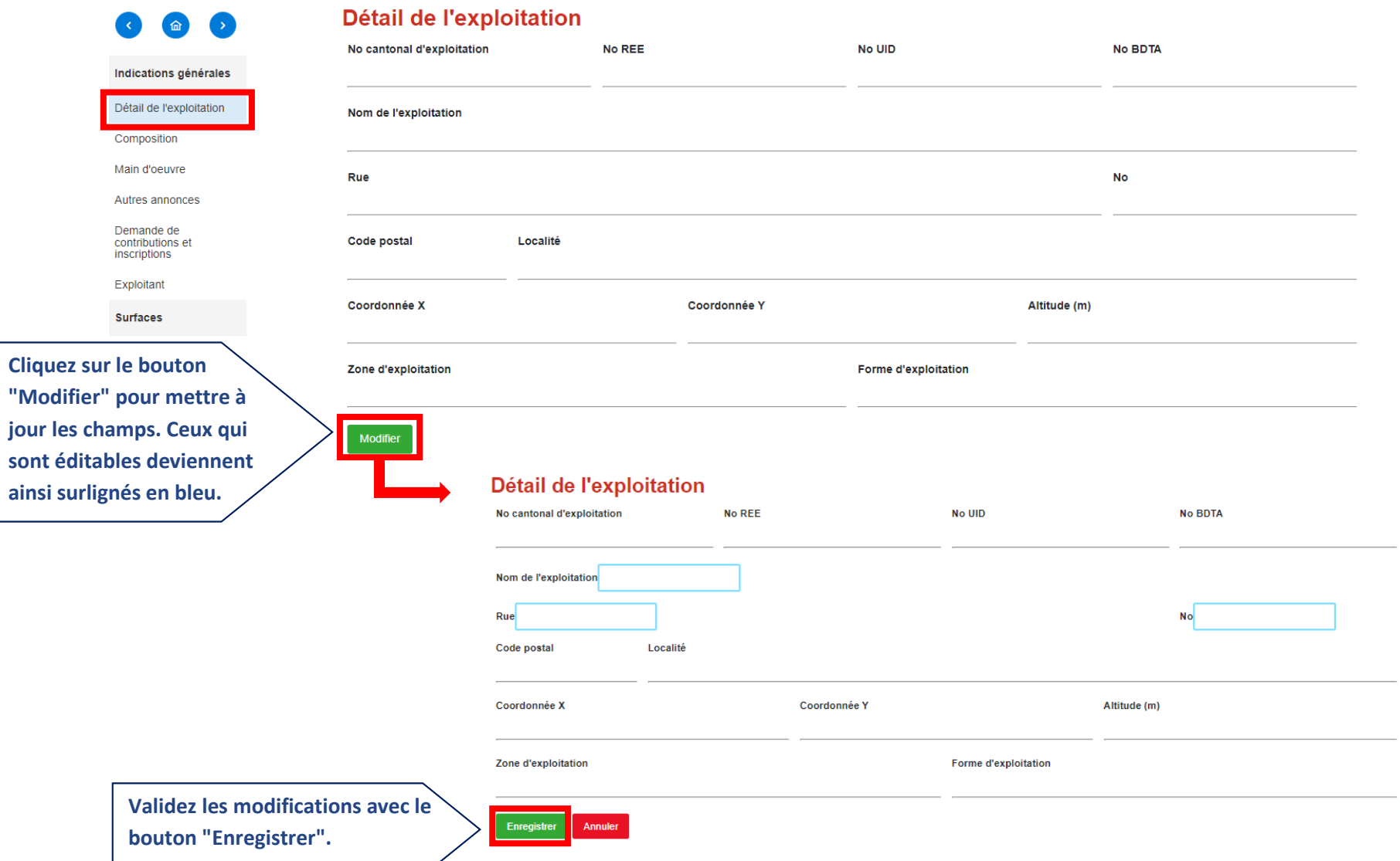

#### Localisation de l'exploitation sur la carte :

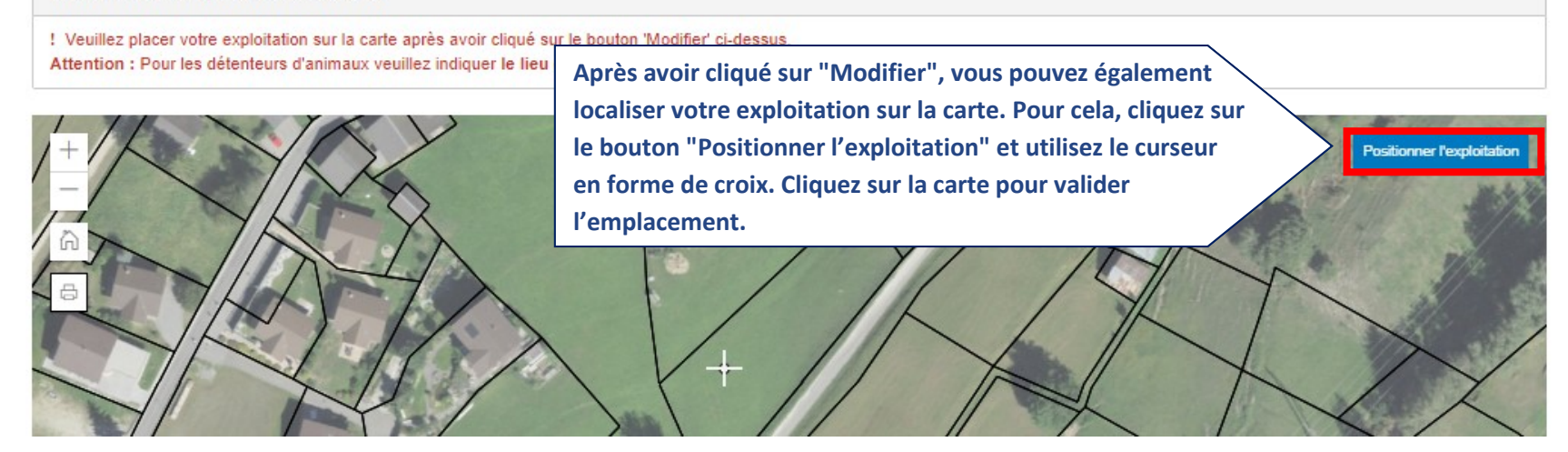

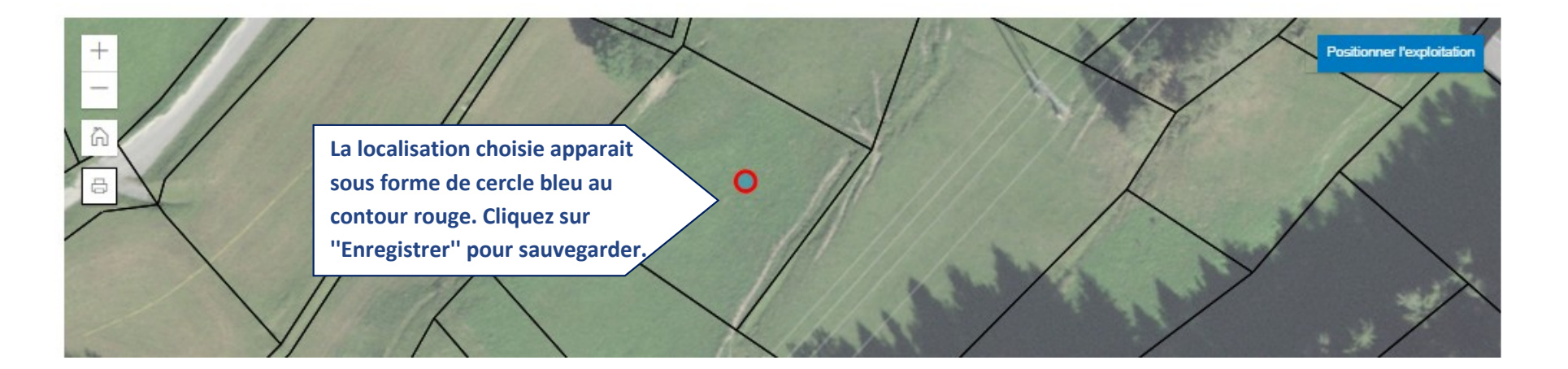

### <span id="page-12-0"></span>**2.2.2 Composition**

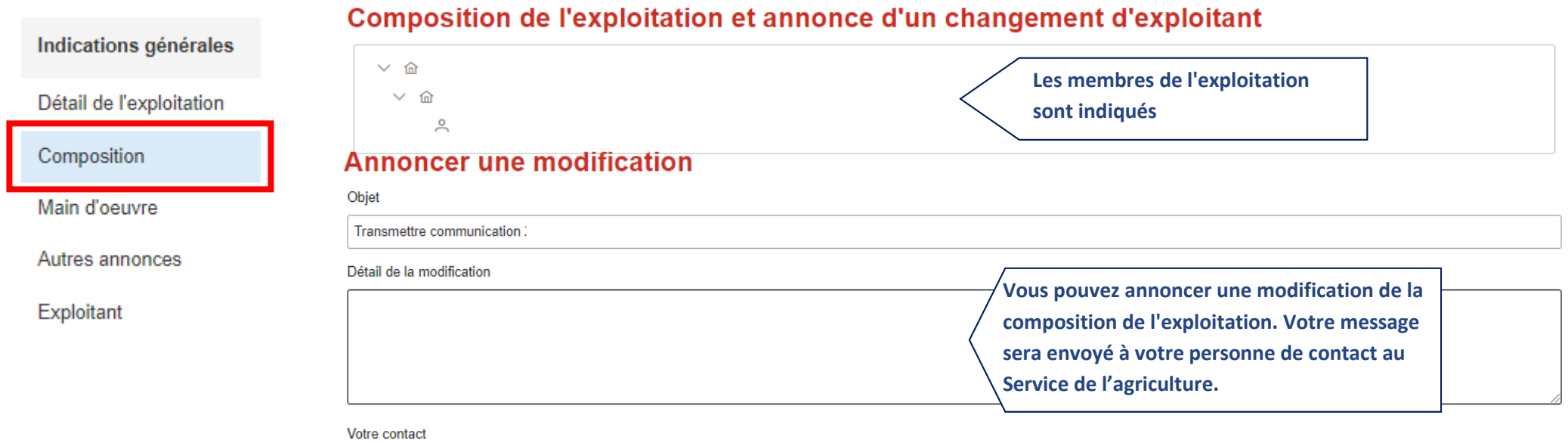

J.

- François Bruchez
- FRANCOIS.BRUCHEZ@ADMIN.VS.CH

**Service** 

 $-027/606.75.36$ 

Vous allez recevoir une copie de cet e-mail

÷.

#### <span id="page-13-0"></span>**2.2.3. Main d'œuvre**

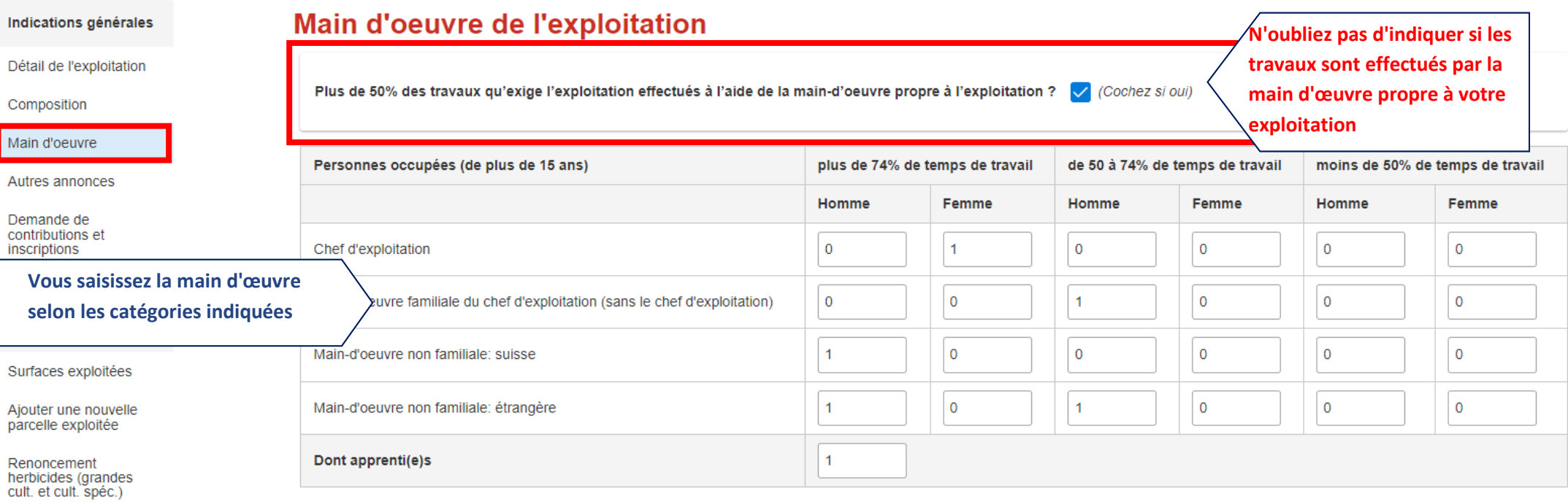

#### <span id="page-14-0"></span>**2.2.4. Autres annonces**

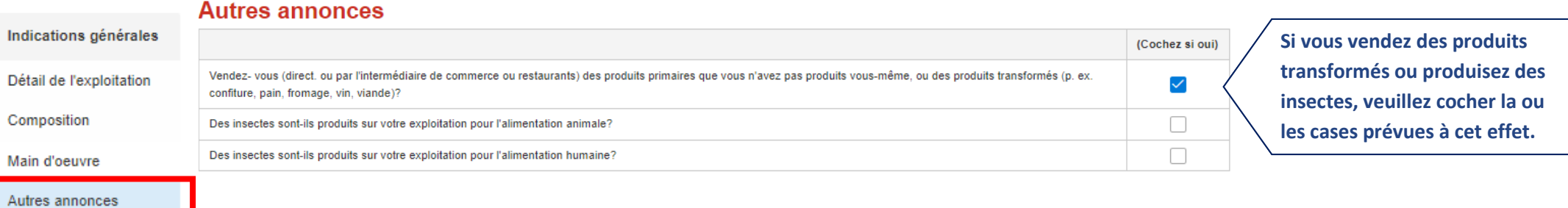

Demande de<br>contributions et

#### <span id="page-15-0"></span>**2.2.5. Demande de contributions et Inscriptions**

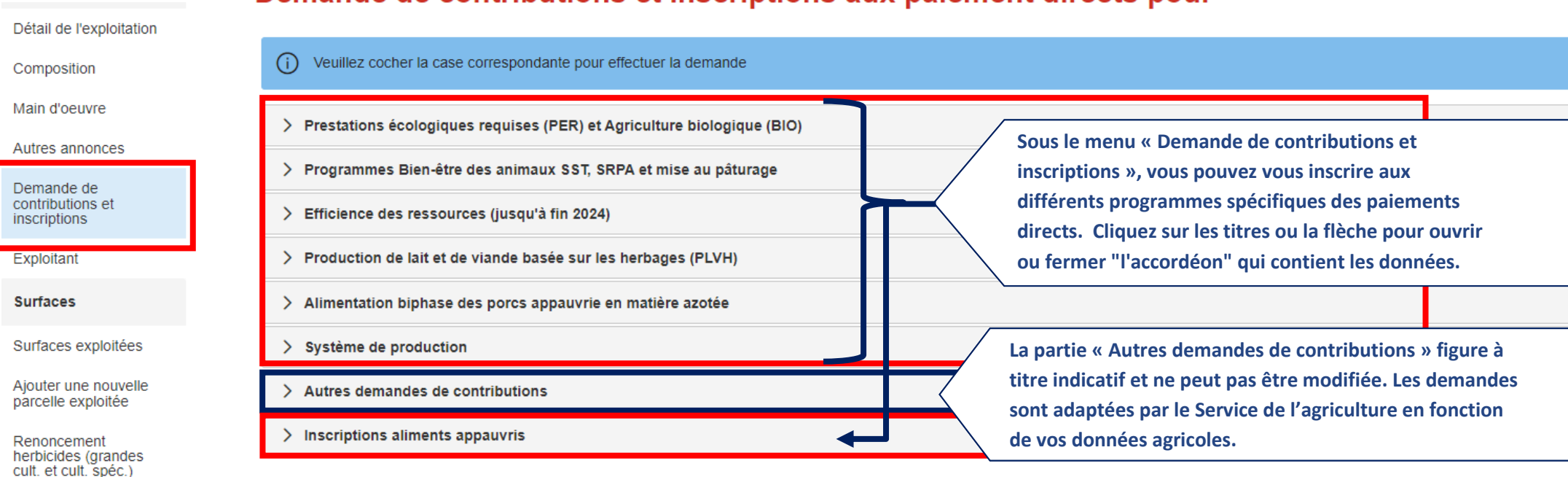

## Demande de contributions et inscriptions aux paiement directs pour

#### Indications générales

Détail de l'exploitation

Composition

Main d'oeuvre

#### Autres annonces

Demande de contributions et inscriptions

Exploitant

#### **Surfaces**

Surfaces exploitées

Ajouter une nouvelle<br>parcelle exploitée

Renoncement<br>herbicides (grandes<br>cult. et cult. spéc.)

Renoncement<br>phytosanitaire (grandes<br>cultures)

Annonces des SPB II

Annoncer des surfaces réseaux

Projet qualité paysage

Animaux

## Demande de contributions et inscriptions aux paiement directs pour

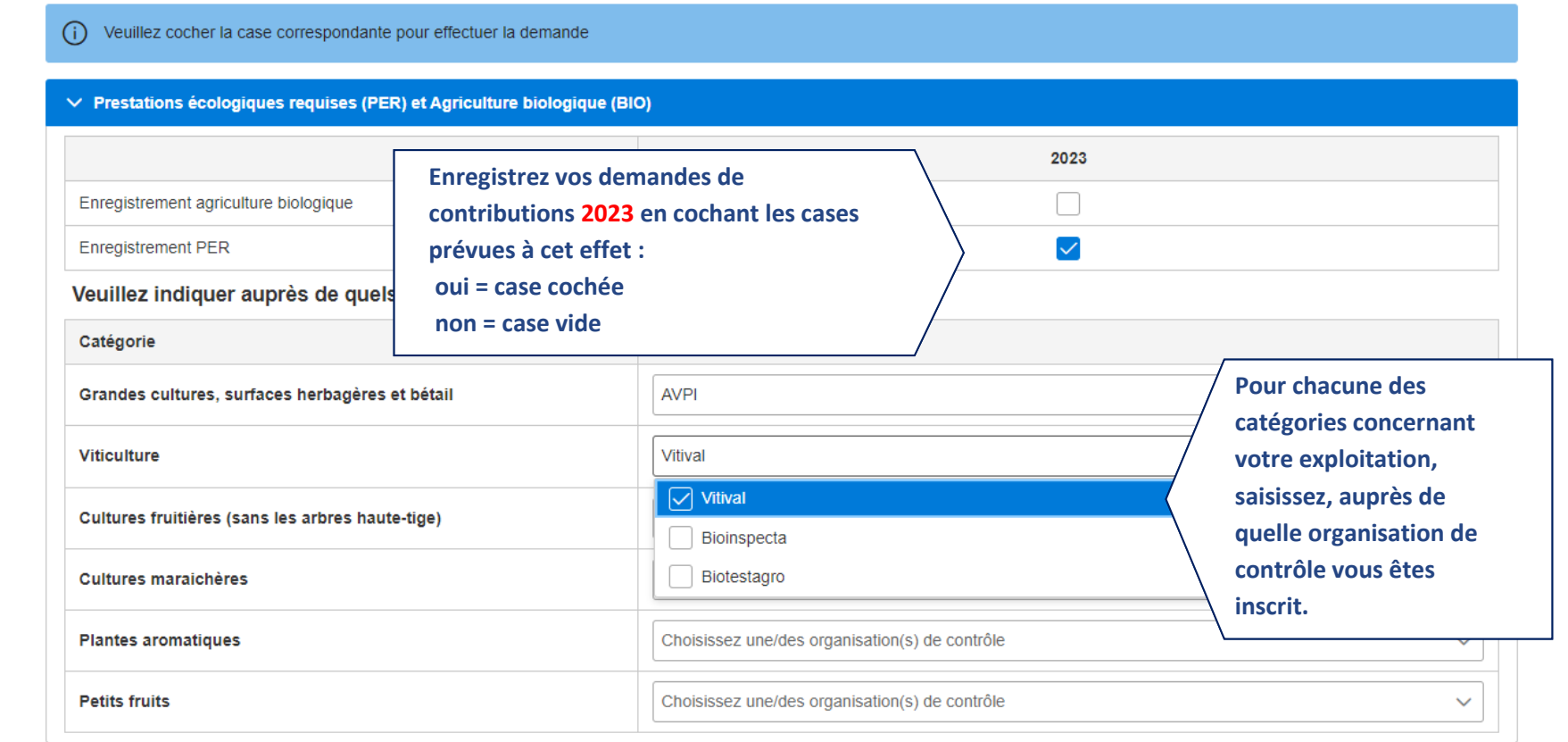

 $\bigcirc$ 

### <span id="page-17-0"></span>**2.2.6. Données de l'exploitant**

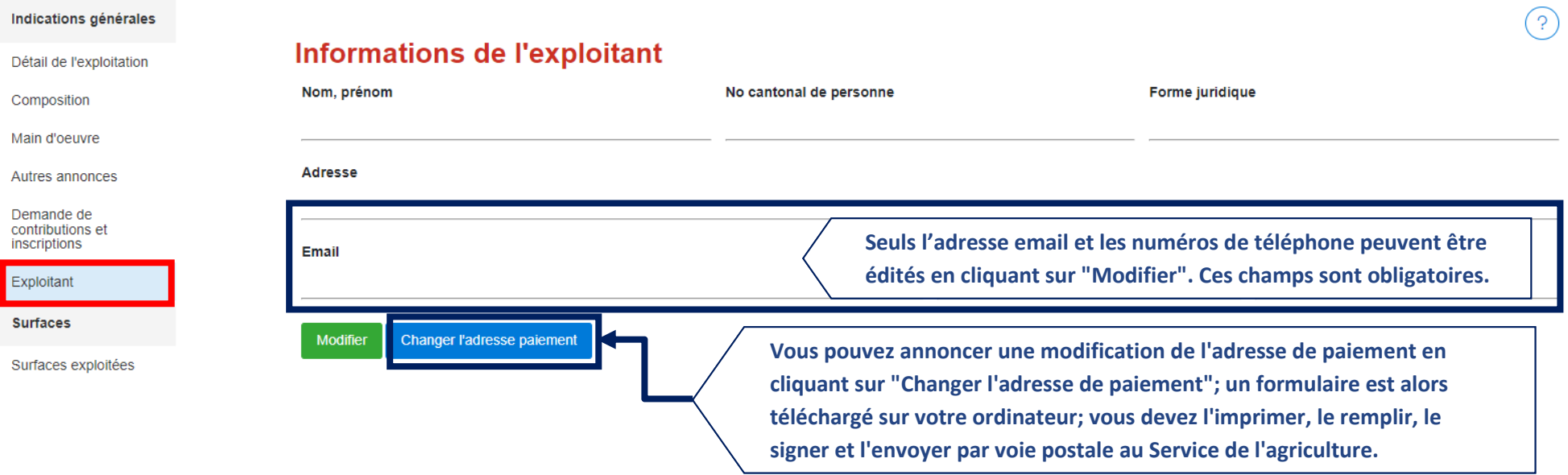

## <span id="page-18-0"></span>**2.3. Surfaces**

### <span id="page-18-1"></span>**2.3.1 Surfaces exploitées**

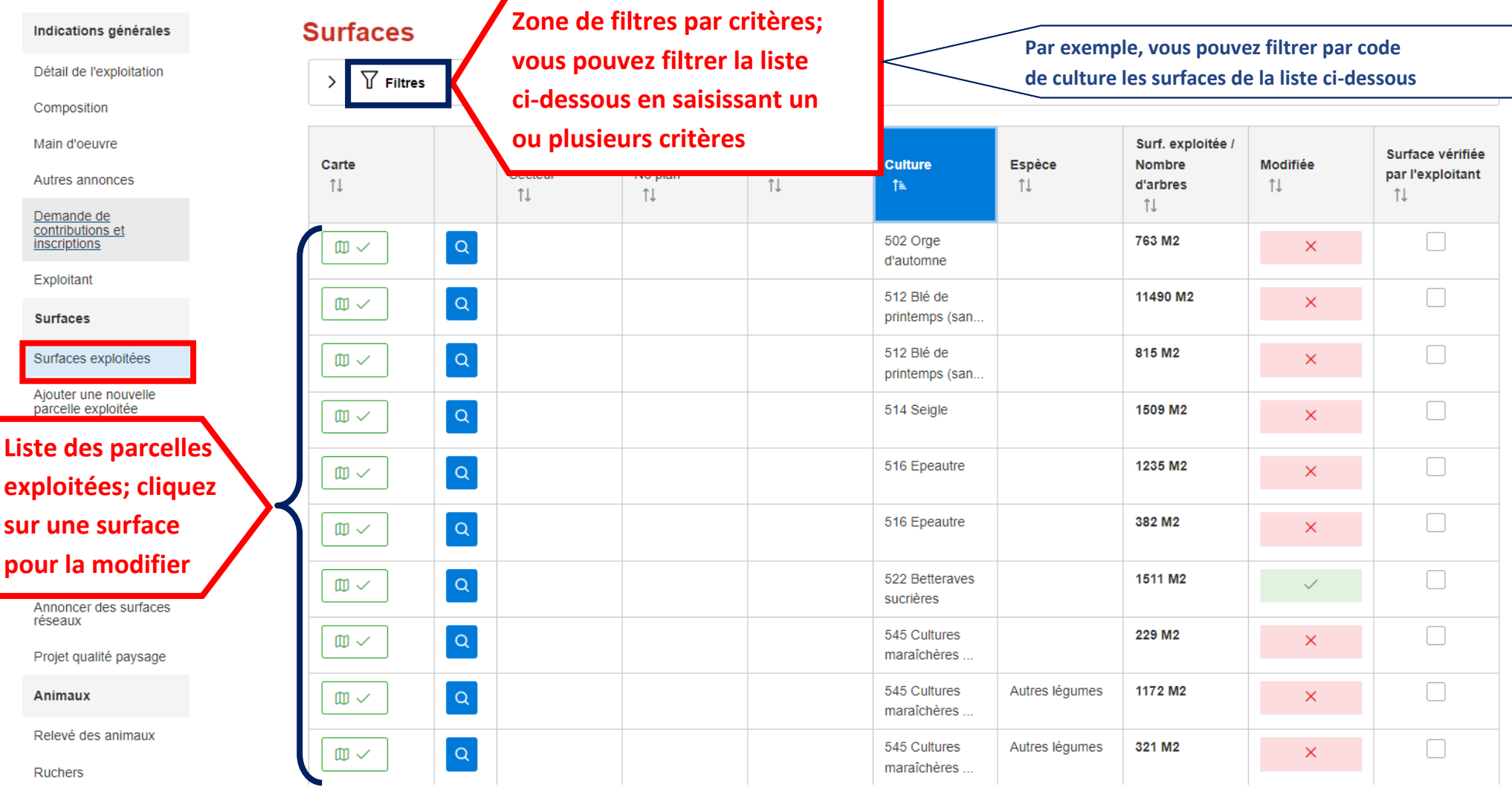

#### <span id="page-19-0"></span>**2.3.2 Liste des surfaces exploitées**

**= surface doit être dessinée**

**surfaces (zone de filtre).**

 $\mathbb{m}$   $\checkmark$ 

**OD X** 

**S'il n'y a pas de symbole, la surface ne doit pas être dessinée**

**Ce critère peut également être sélectionné pour filtrer vos** 

**En cliquant sur les en-têtes, vous pouvez trier par ordre croissant (flèche vers le haut) ou décroissant (flèche vers le bas)**

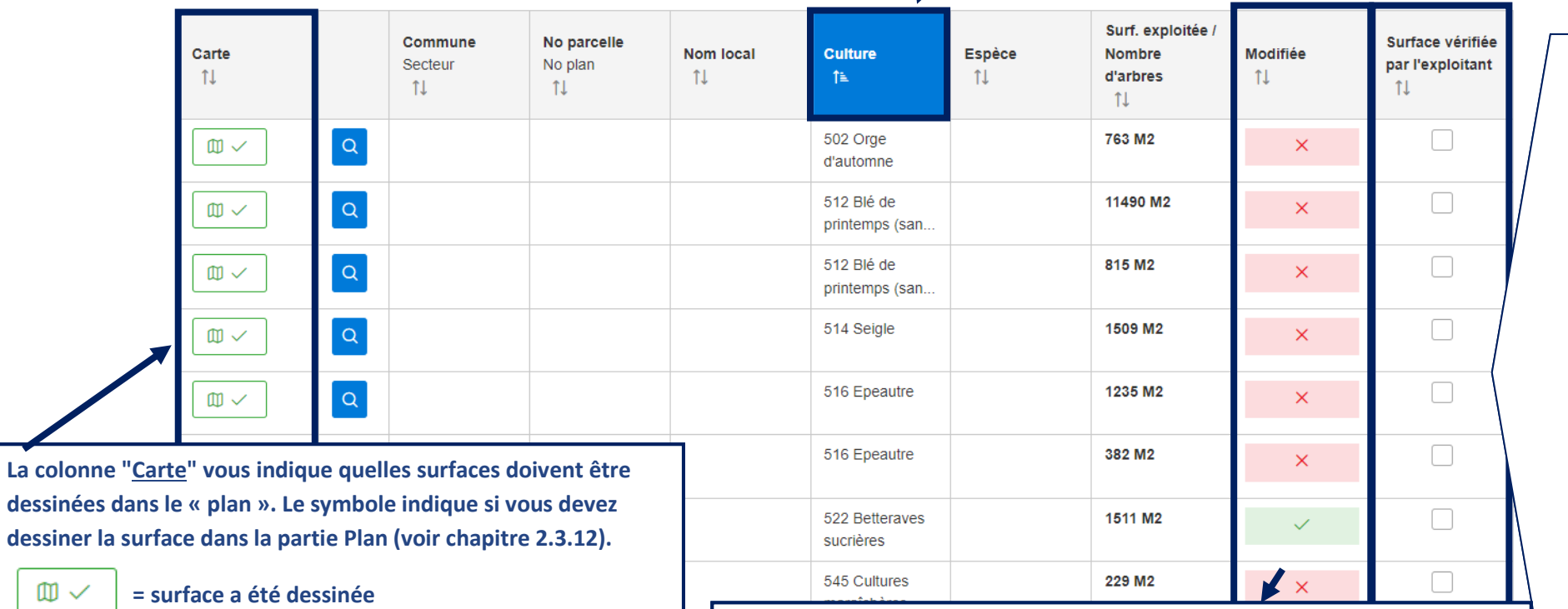

**La colonne "Modifiée" vous indique si vous avez modifié une surface agricole depuis l'ouverture de la saisie en ligne. Ce critère peut également être sélectionné pour filtrer vos surfaces (zone de filtre).**

 **= modifiée** 

**= non modifiée** 

**outil à votre disposition qui vous permet d'indiquer si vous avez déjà vérifié la surface et ainsi de vous repérer dans l'avancement des enregistrements. Ce critère peut également être sélectionné pour filtrer vos surfaces (zone de filtre).**

**La colonne** 

**"Vérifiée" est un** 

#### **Bas de page de surfaces exploitées**

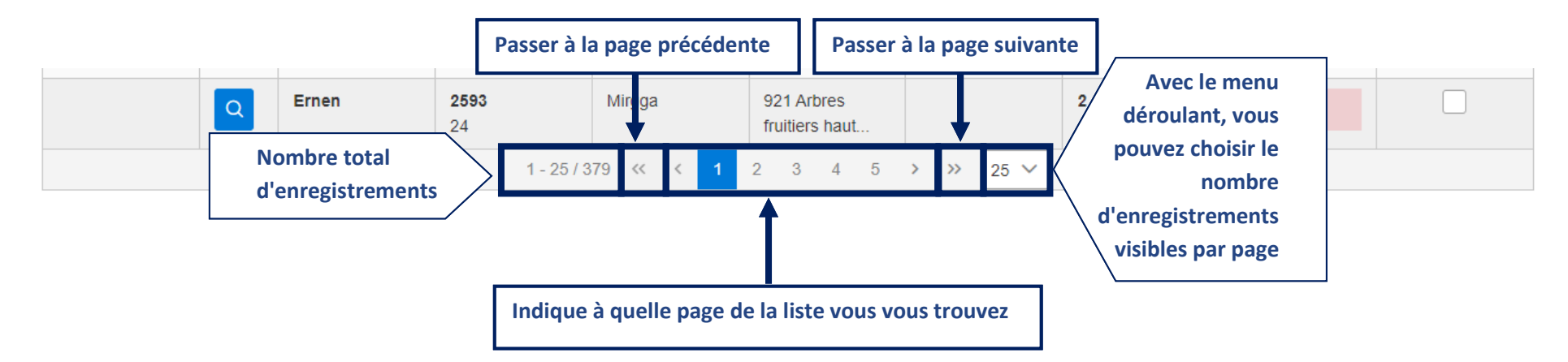

#### <span id="page-21-0"></span>**2.3.3 Détail de la surface exploitée**

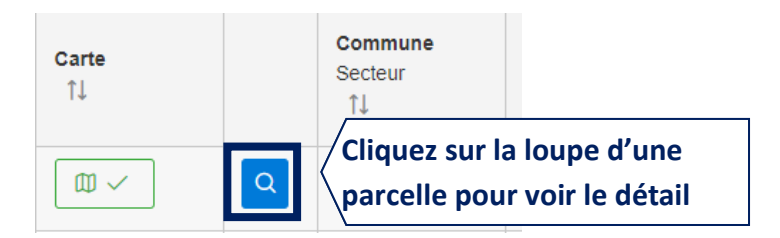

C'est dans la fenêtre qui s'ouvre que vous pouvez apporter les modifications des données agricoles.

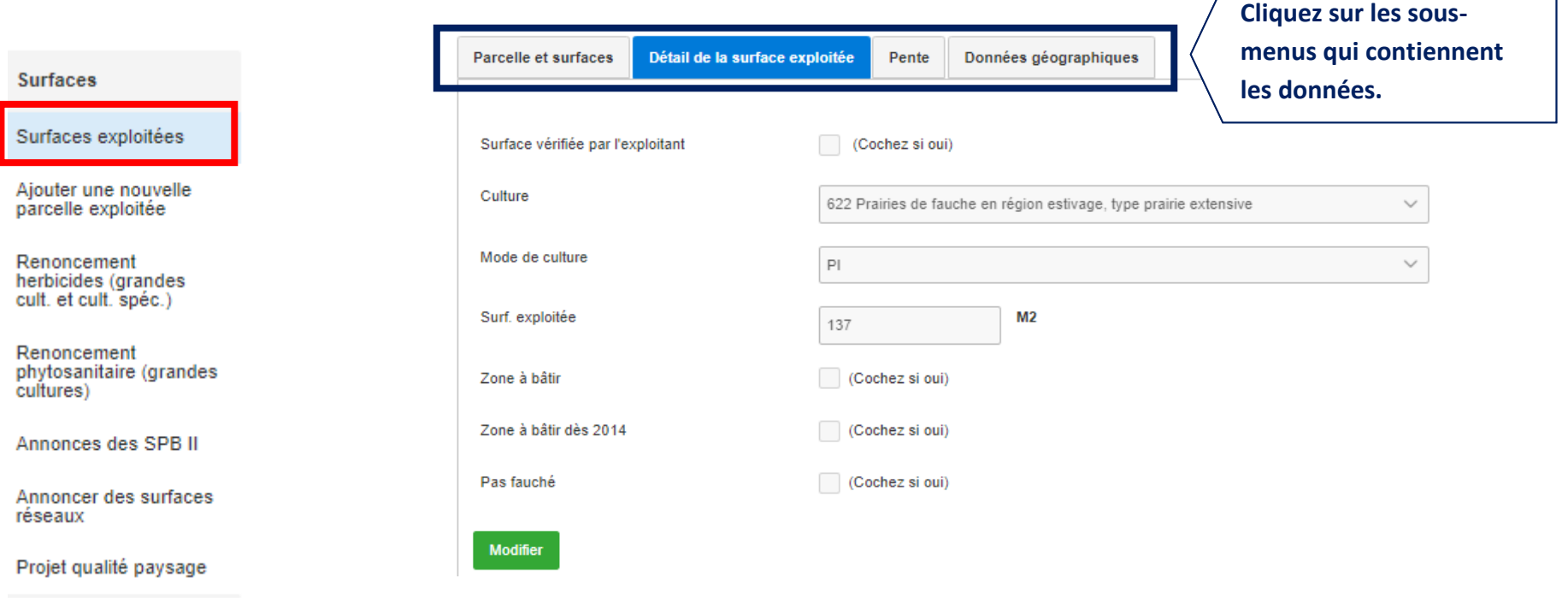

## Détails d'une surface

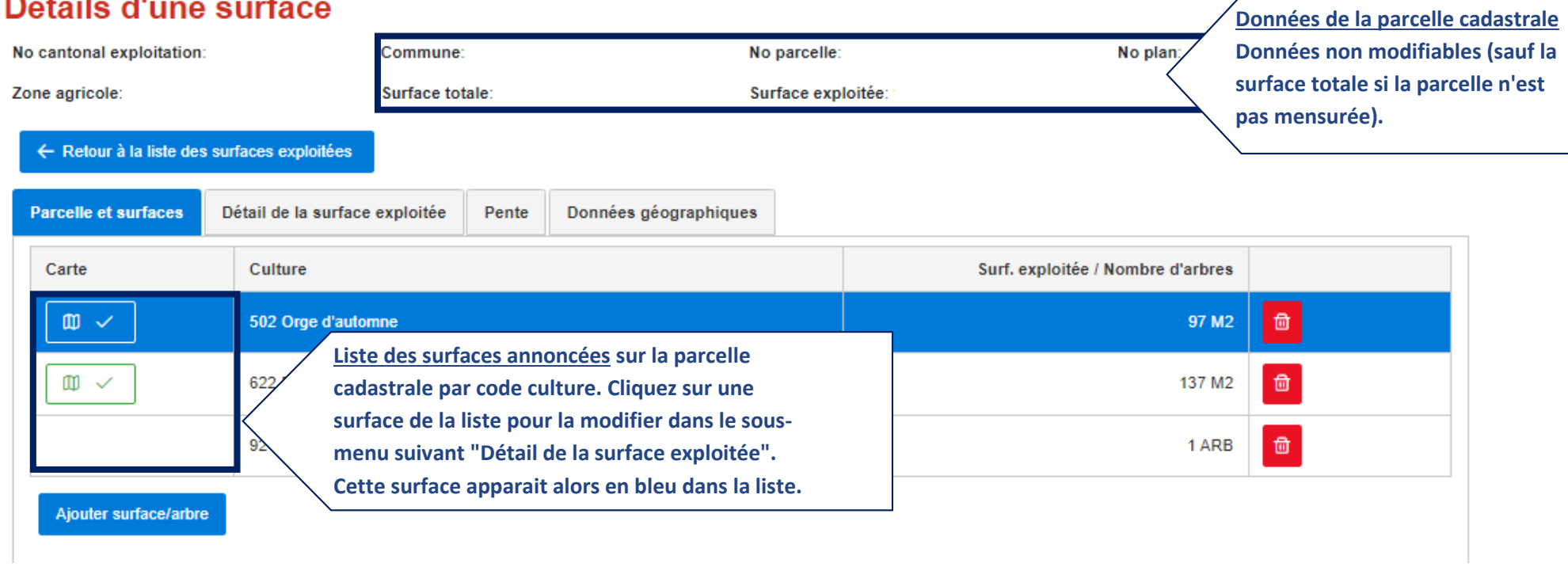

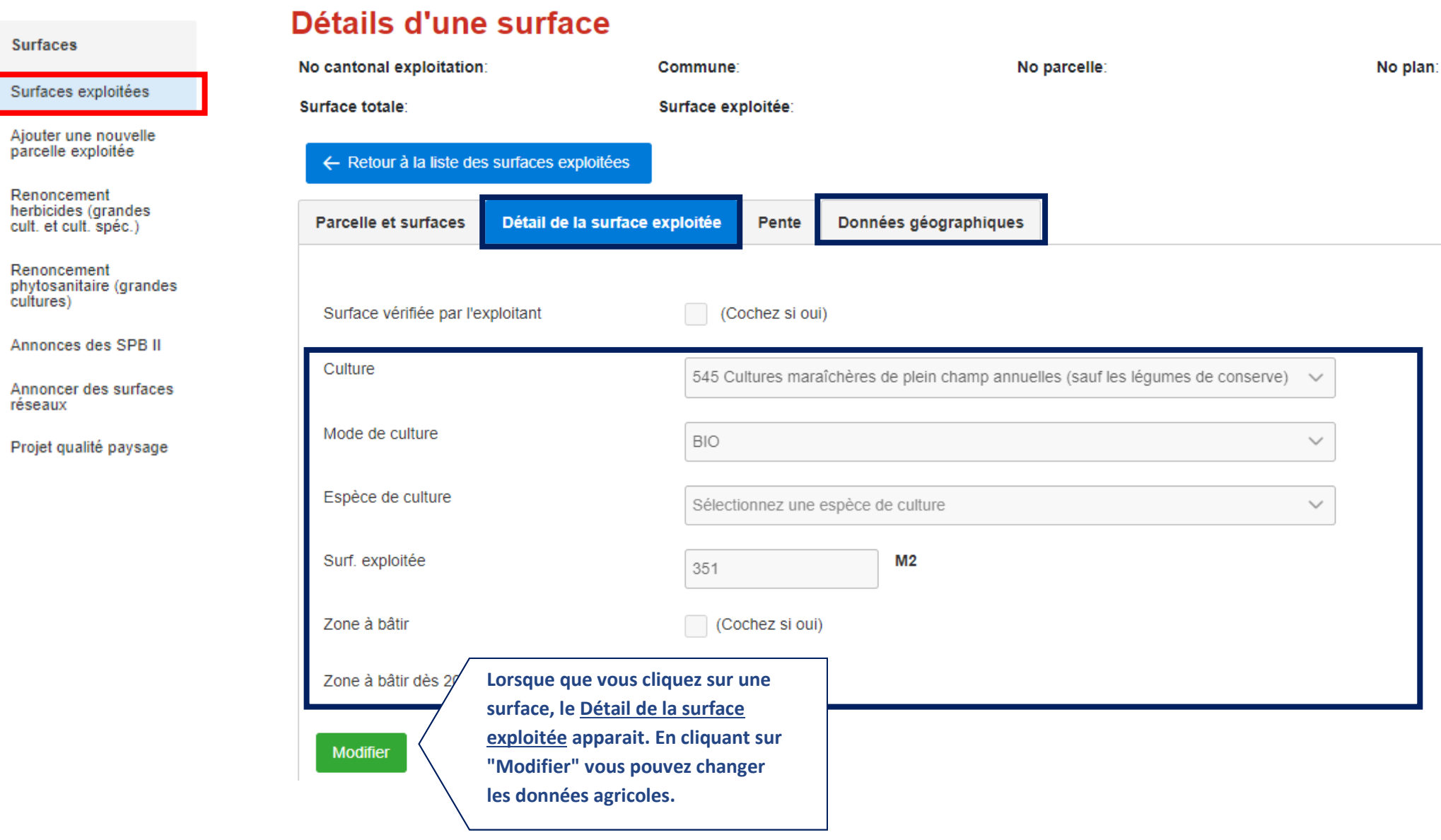

#### **Surfaces**

Surfaces exploitées

Ajouter une nouvelle<br>parcelle exploitée

Renoncement<br>herbicides (grandes<br>cult. et cult. spéc.)

Renoncement phytosanitaire (grandes<br>cultures)

Annonces des SPB II

Annoncer des surfaces réseaux

Projet qualité paysage

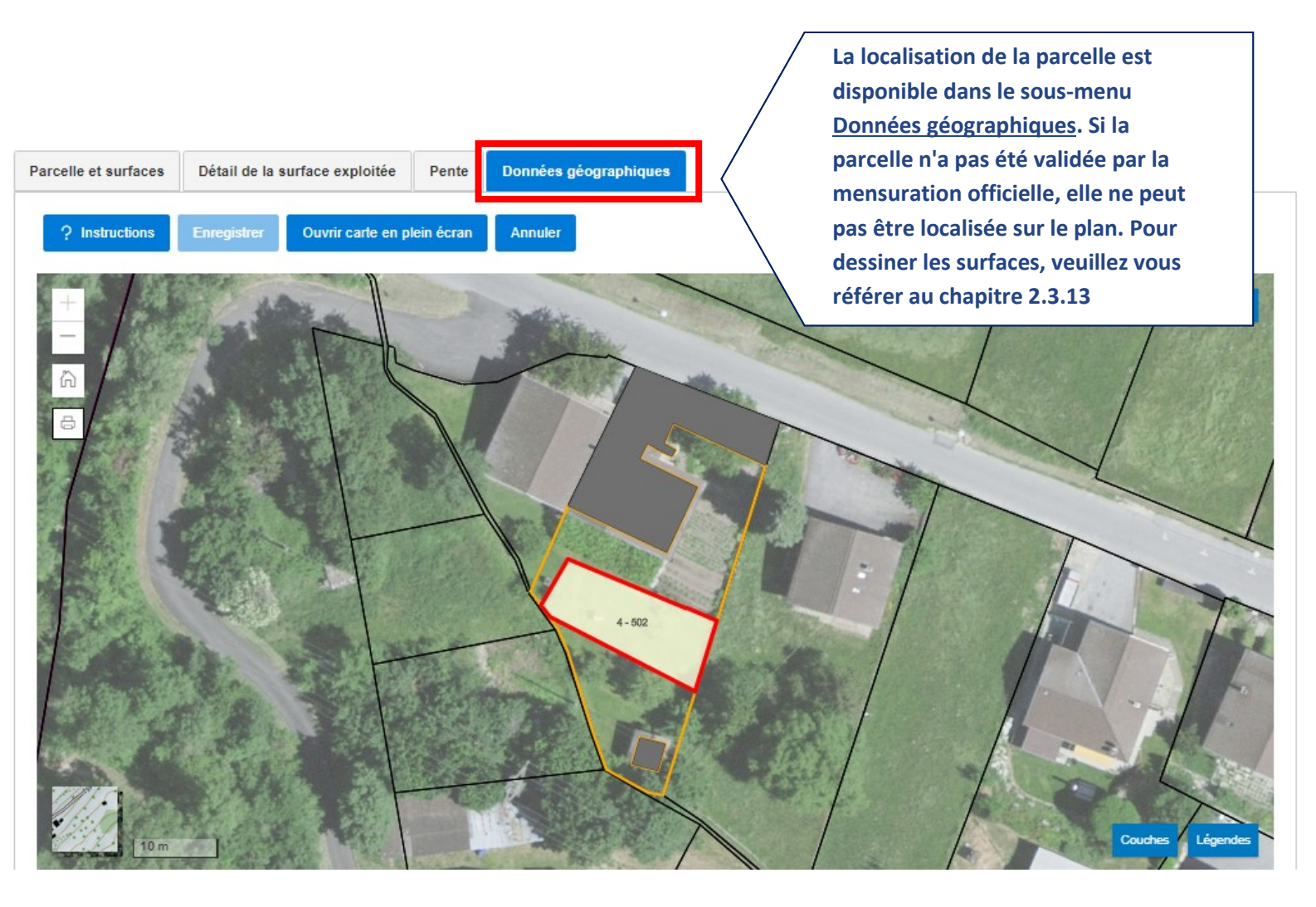

#### <span id="page-25-0"></span>**2.3.4 Quelle est la différence entre la parcelle et les surfaces exploitées ?**

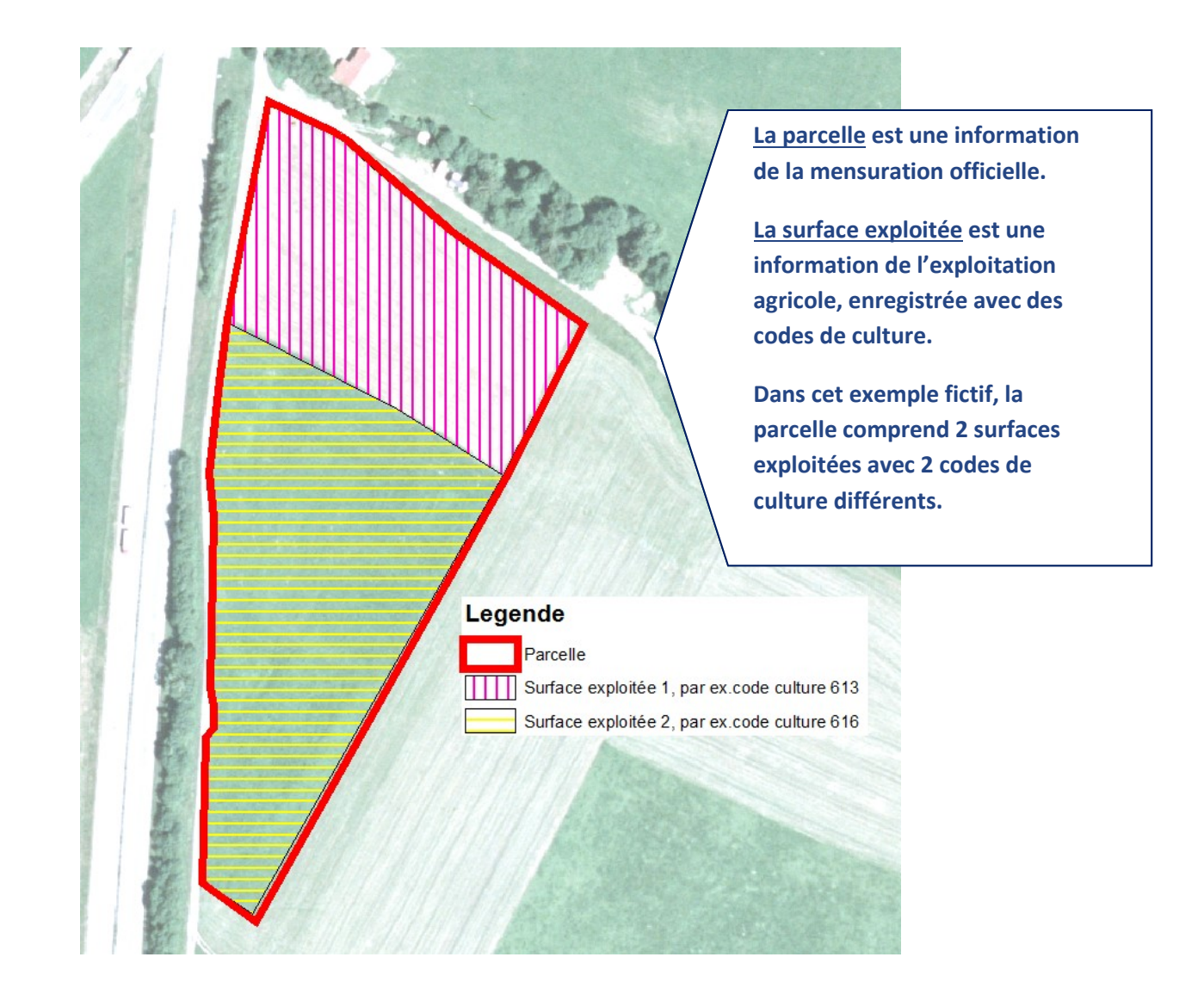

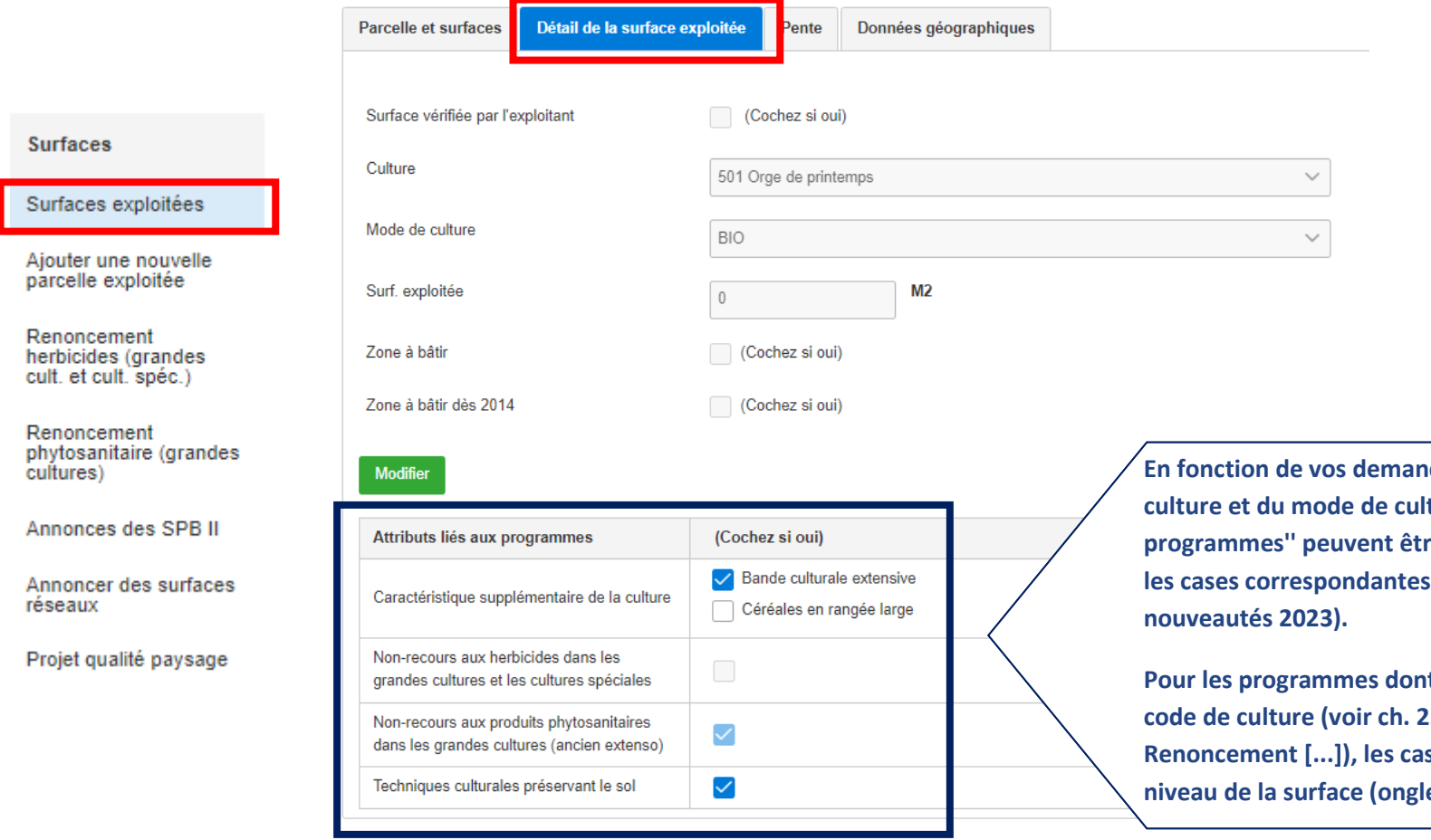

### <span id="page-26-0"></span>**2.3.5 Spécificités de la surface exploitée - annoncer des programmes spécifiques**

**Ides de contribution, du code de kure, différents "Attributs liés aux** re ajoutés à la surface en cochant **les cases correspondantes (voir instructions sur les** 

**Pour les programmes du ling in the ling du** du lingulation se fait au niveau du **code de culture (voir ch. 2.3.14 et 2.3.15 sur les menus**  ses ne sont pas modifiables au let Détail de la surface exploitée).

## <span id="page-27-0"></span>**2.3.6 Spécificités de la surface exploitée - cultures fruitières**

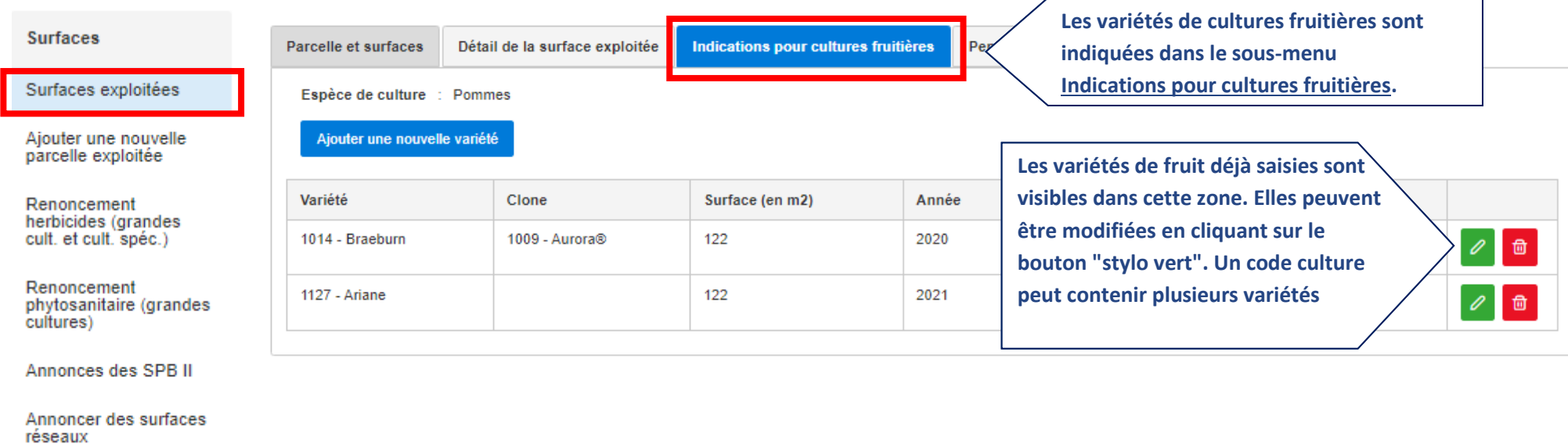

Projet qualité paysage

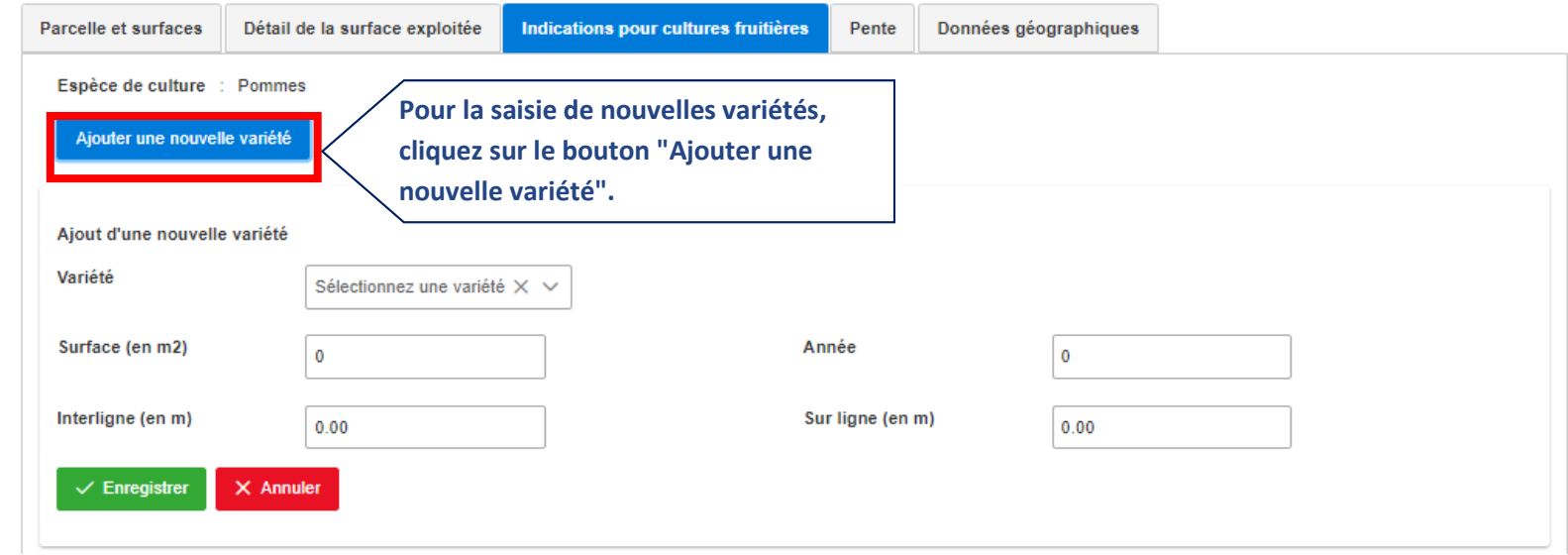

### <span id="page-28-0"></span>**2.3.7 Spécificités de la surface exploitée - surfaces de promotion de la biodiversité et réseau**

 $\sim$ 

 $\sim$ 

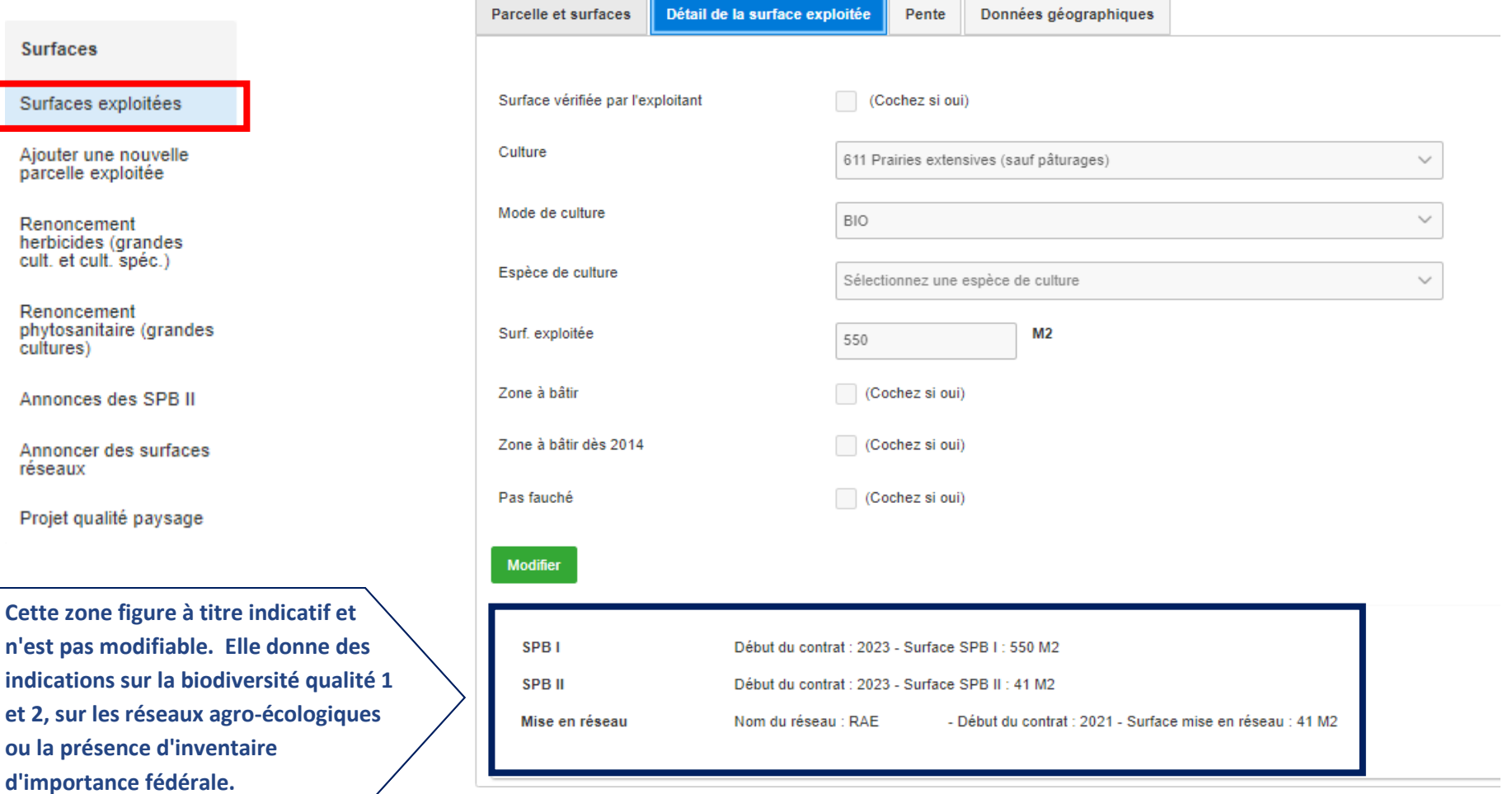

#### <span id="page-29-0"></span>**2.3.8 Comment changer de code de culture sur une surface agricole existante ?**

Détails d'une surface

#### **Surfaces** No cantonal exploitation: Commune: No parcelle: No plan: Surfaces exploitées Zone agricole: Surface totale:  $M<sub>2</sub>$ Surface exploitée:  $M<sub>2</sub>$ Ajouter une nouvelle ← Retour à la liste des surfaces exploit **1. Cliquez sur le « Sous**parcelle exploitée **menu « Parcelle et Parcelle et surfaces** Détail de Renoncement **surfaces »** herbicides (grandes cult. et cult. spéc.) Carte Culture Surf. exploitée / Nombre d'arbres Renoncement  $\square$ 501 Orge de printemps  $M<sub>2</sub>$ □  $\checkmark$ **2. Sélectionnez la surface dont vous voulez**  phytosanitaire (grandes cultures) **modifier le code culture. Cette surface**   $\mathbb{D}$   $\checkmark$ 513 Blé d'automne (sans le blé fourrag  $M2$ 団 ᠊、╟ **apparait alors en bleu dans la liste.** Annonces des SPB II **Le sous-menu "Détail de la surface**  Annoncer des surfaces **Zelle et surfaces** Détail de la surface exploitée  $Pe$ réseaux **exploitée" apparait ; il contient les données agricoles modifiables.**Projet qualité paysage Surface vérifiée par l'exploitant (Cochez si oui) Culture 502 Orge d'automne  $\checkmark$ Mode de culture  $P$  $\checkmark$ Surf. exploitée Veuillez dessiner votre surface sur la carte. Zone à bâtir  $\sqrt{\phantom{a}}$  (Cochez si oui) Zone à bâtir dès 2014 (Cochez si oui) **3. Cliquez sur le bouton Modifier "Modifier".**

#### **Surfaces**

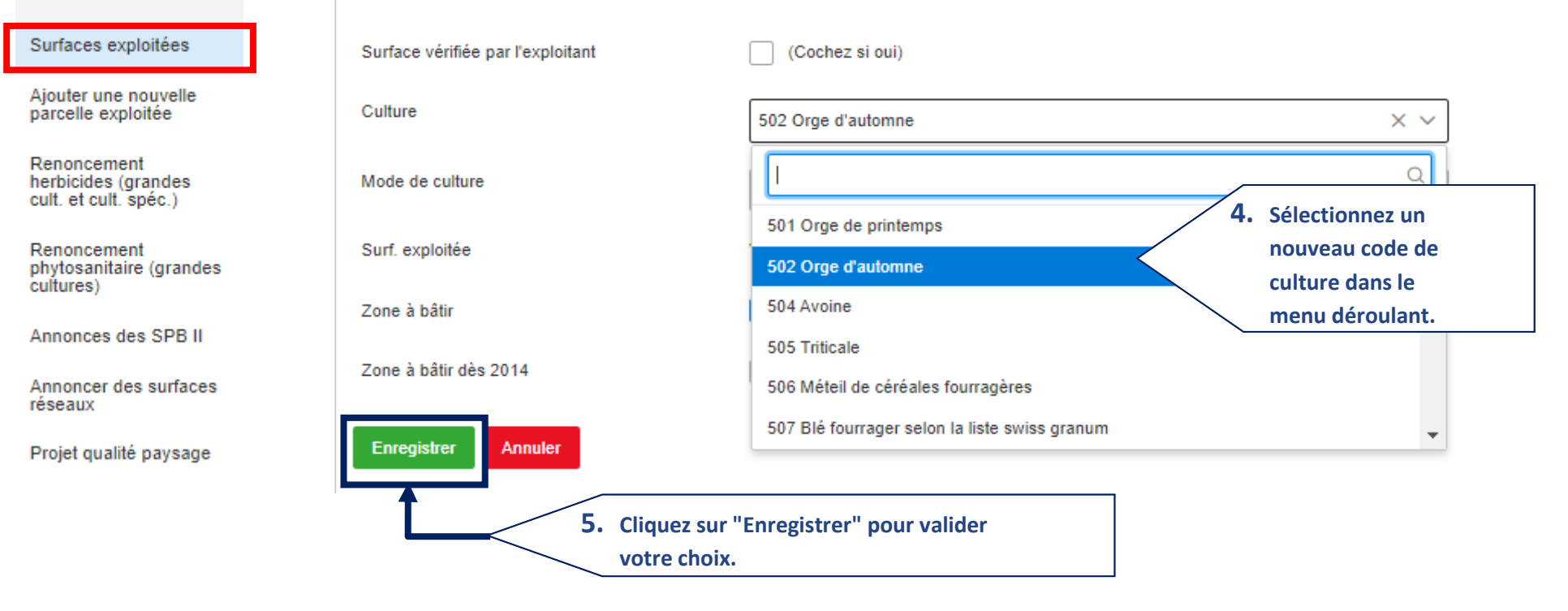

#### <span id="page-31-0"></span>**2.3.9 Comment ajouter une nouvelle culture sur une parcelle existante ?**

### **Surfaces**

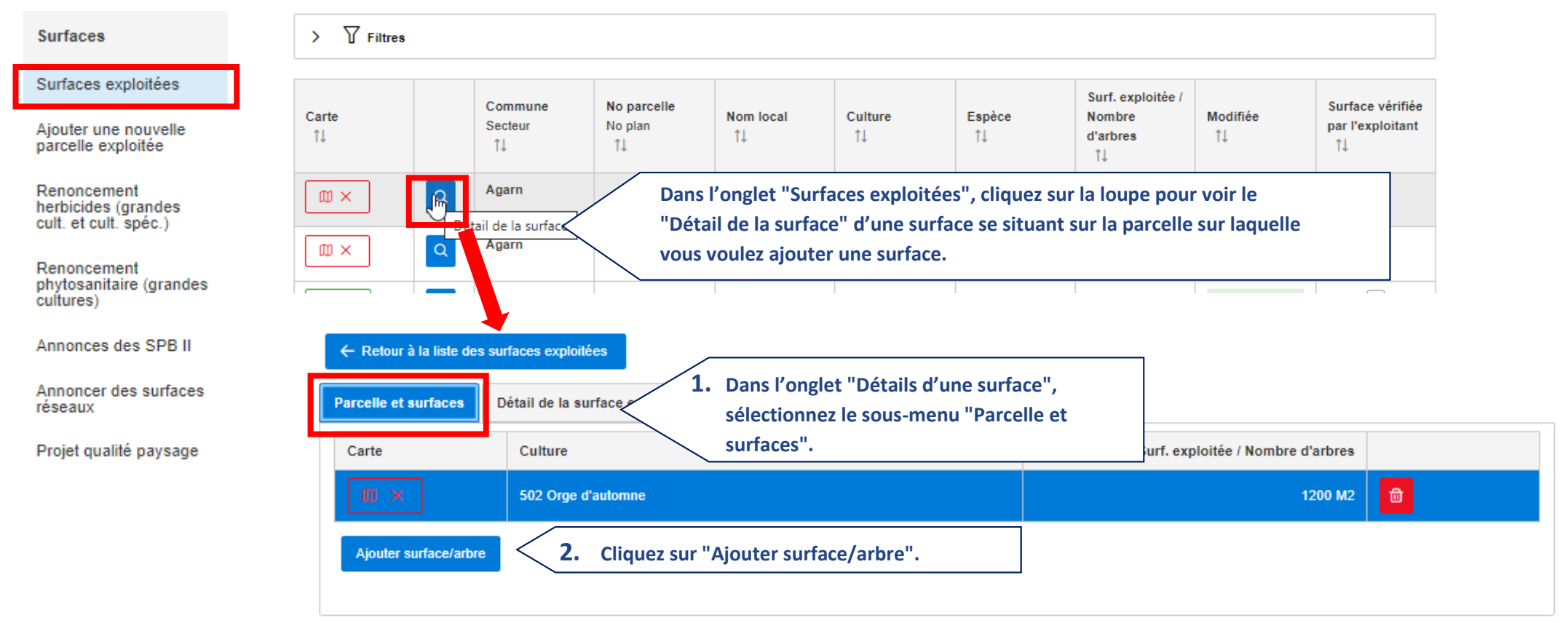

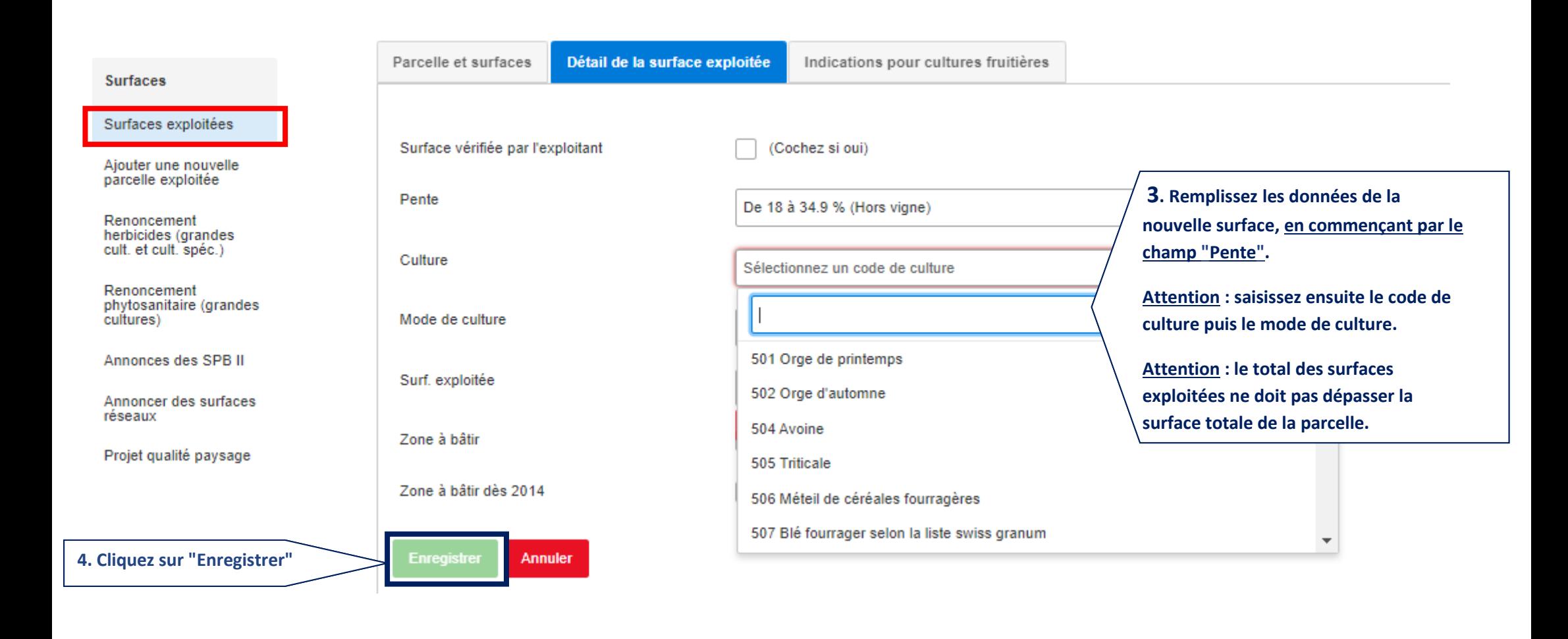

#### <span id="page-33-0"></span>**2.3.10 Comment changer de code Cultures fruitières sur une surface existante pour une autre culture fruitière?**

Dans l'exemple ci-dessous, changer la culture fruitière avec pommes pour des abricots.

#### **Surfaces**

#### Surfaces exploitées

Ajouter une nouvelle parcelle exploitée

Renoncement herbicides (grandes<br>cult. et cult. spéc.)

#### Renoncement phytosanitaire (grandes<br>cultures)

Annonces des SPB II

Annoncer des surfaces réseaux

Projet qualité paysage

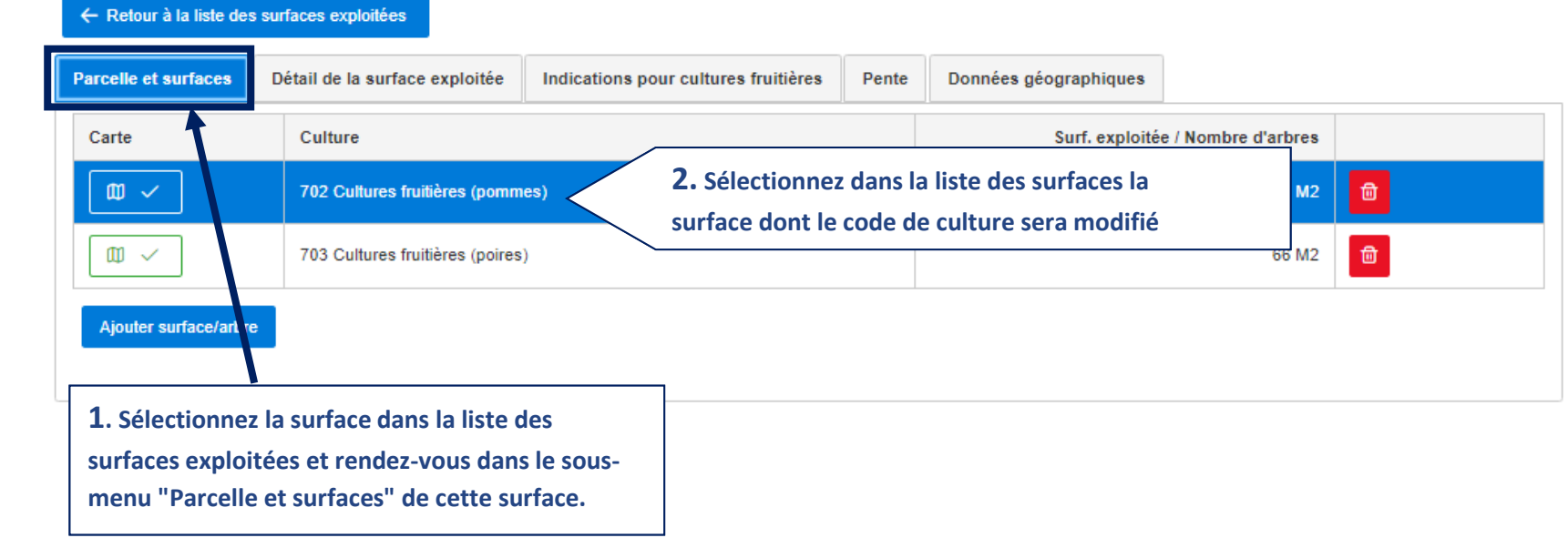

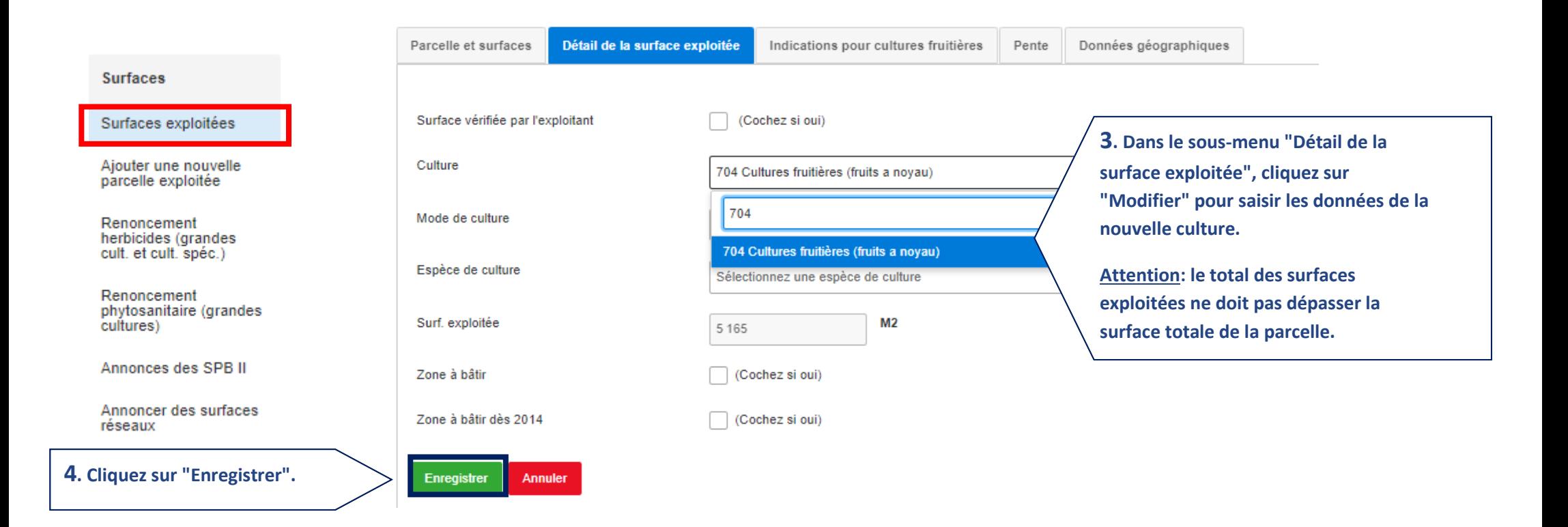

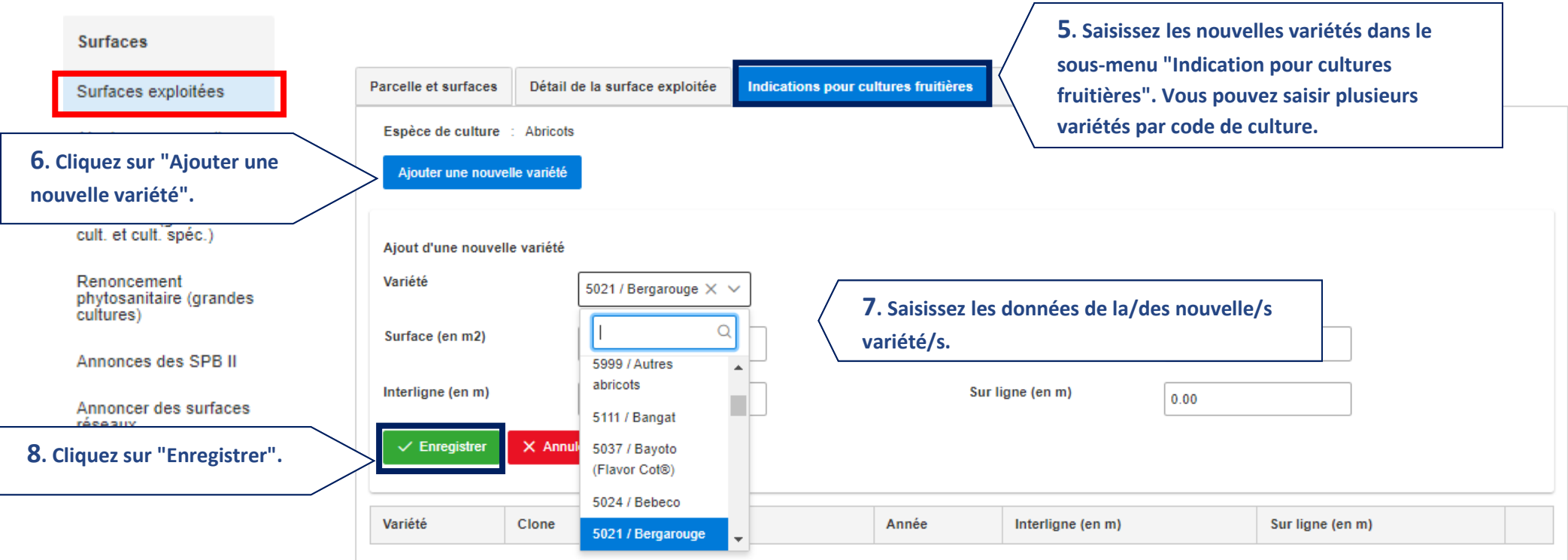

#### <span id="page-36-0"></span>**2.3.11 Comment ajouter une nouvelle parcelle exploitée ?**

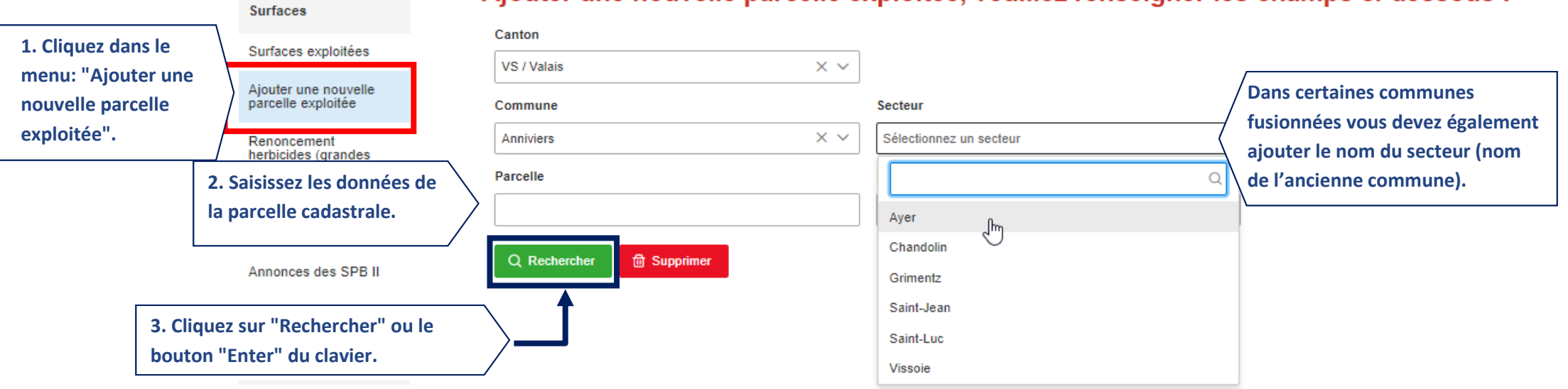

### Ajouter une nouvelle parcelle exploitée, veuillez renseigner les champs ci-dessous :

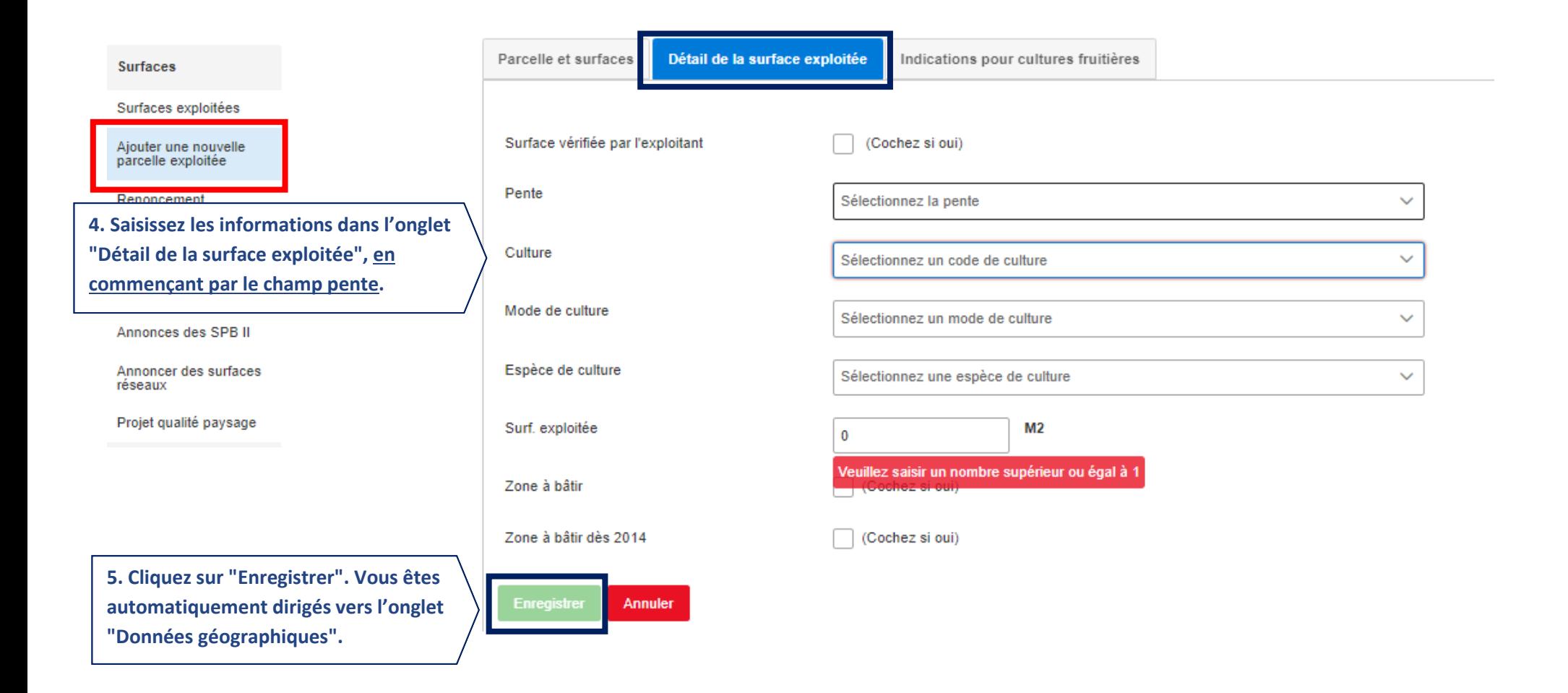

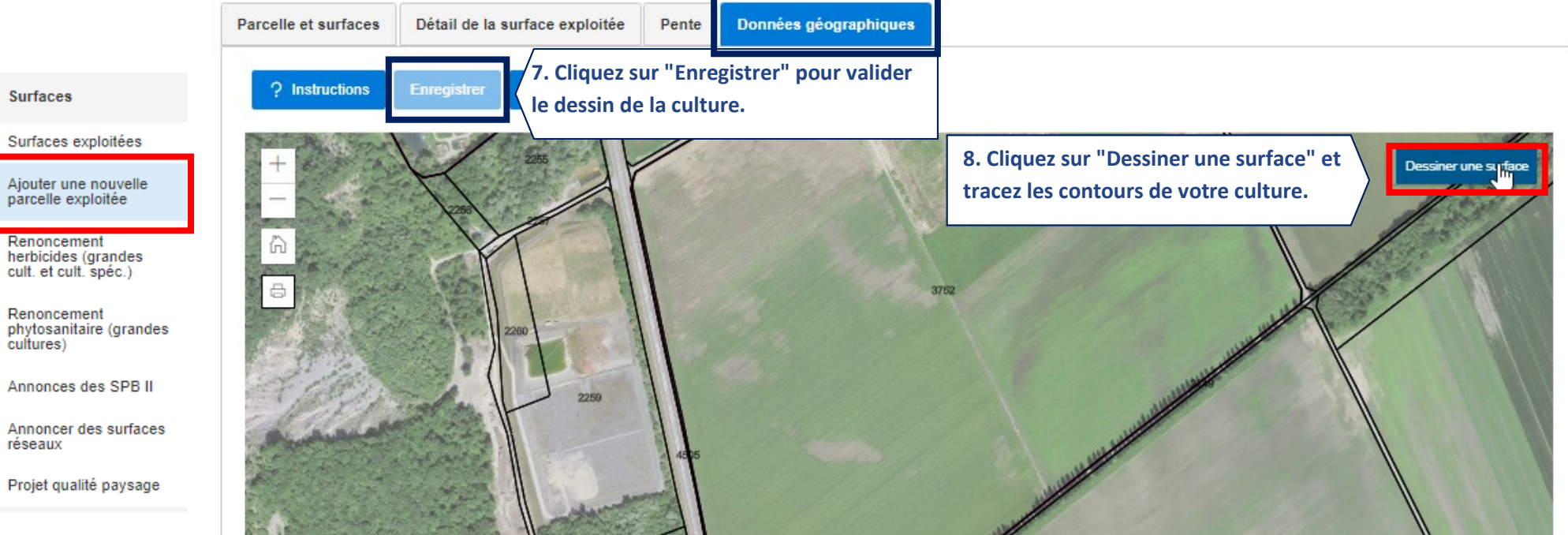

Annoncer des surfaces réseaux

## Ajouter une nouvelle parcelle exploitée, veuillez renseigner les champs ci-dessous :

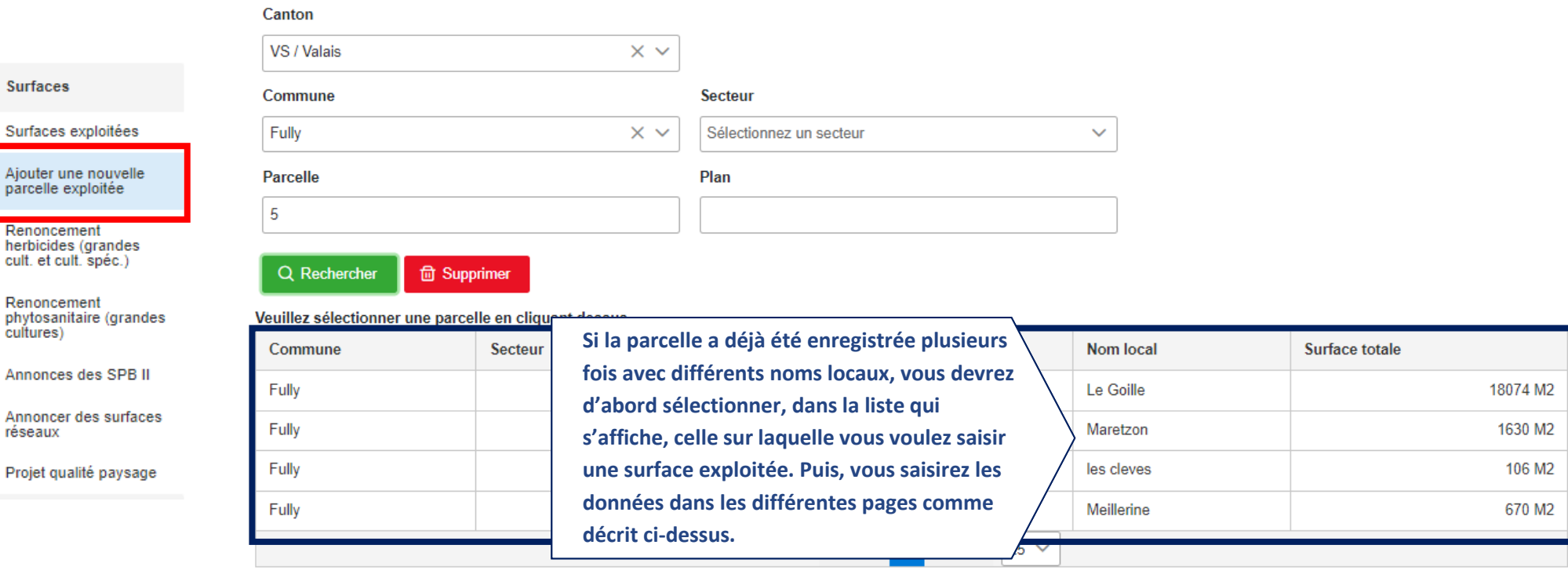

Г

#### <span id="page-40-0"></span>**2.3.12 Comment supprimer une parcelle si vous ne l'exploitez plus ?**

#### **Surfaces**

#### Surfaces exploitées

Ajouter une nouvelle parcelle exploitée

Renoncement herbicides (grandes cult. et cult. spéc.)

Renoncement phytosanitaire (grandes cultures)

Annonces des SPB II

Annoncer des surfaces réseaux

Projet qualité paysage

**1. Sélectionnez la parcelle concernée dans la liste des "Surfaces exploitées" et rendez-vous à l'onglet "Parcelle et surfaces".**

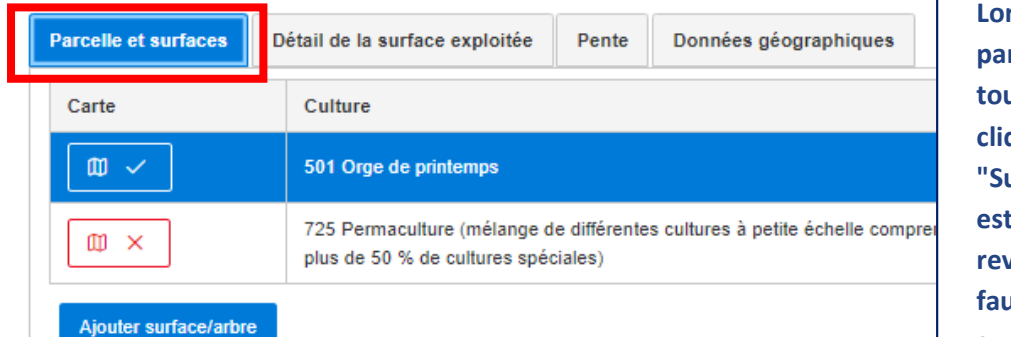

**Lorsque vous n'exploitez plus une parcelle, vous devez supprimer toutes les surfaces exploitées en cliquant sur l'icône poubelle "Supprimer". Attention : la donnée est supprimée, vous ne pourrez plus revenir en arrière. En cas d'erreur, il faudra recréer la parcelle et les surfaces exploitées selon la description au point 2.3.11**

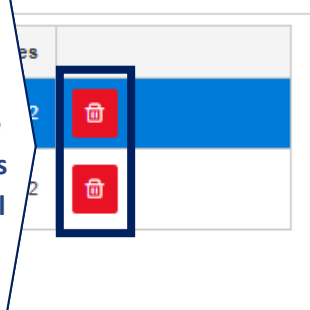

#### <span id="page-41-0"></span>**2.3.13 Comment dessiner une surface ?**

#### **Surfaces**

### Détails d'une surface

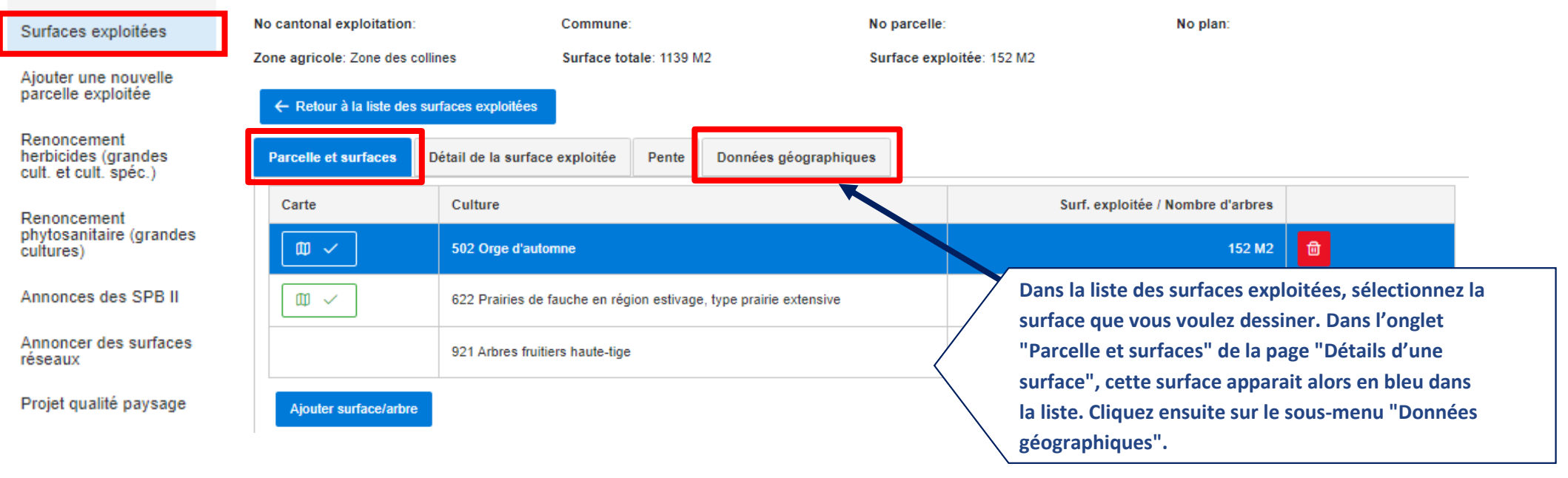

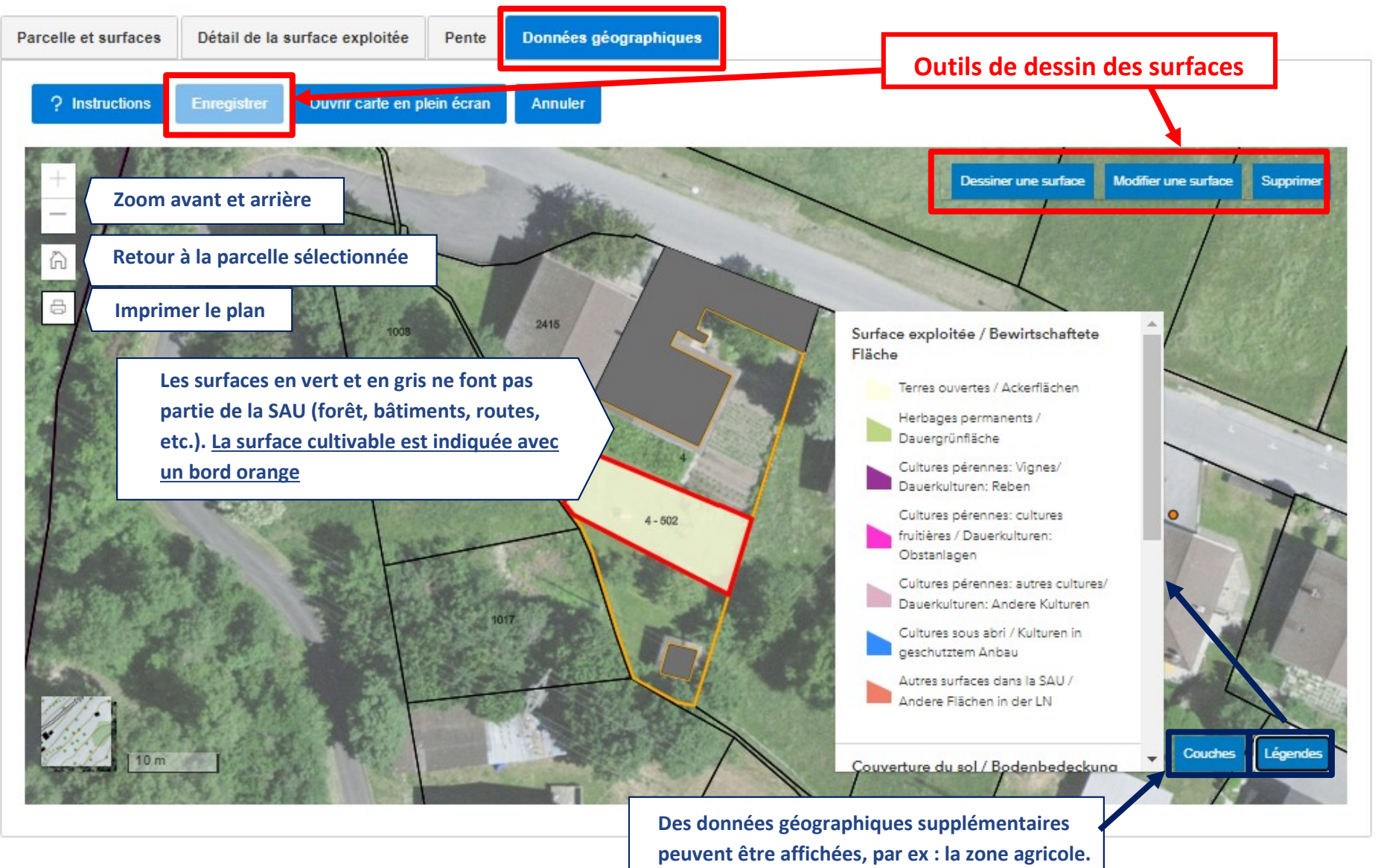

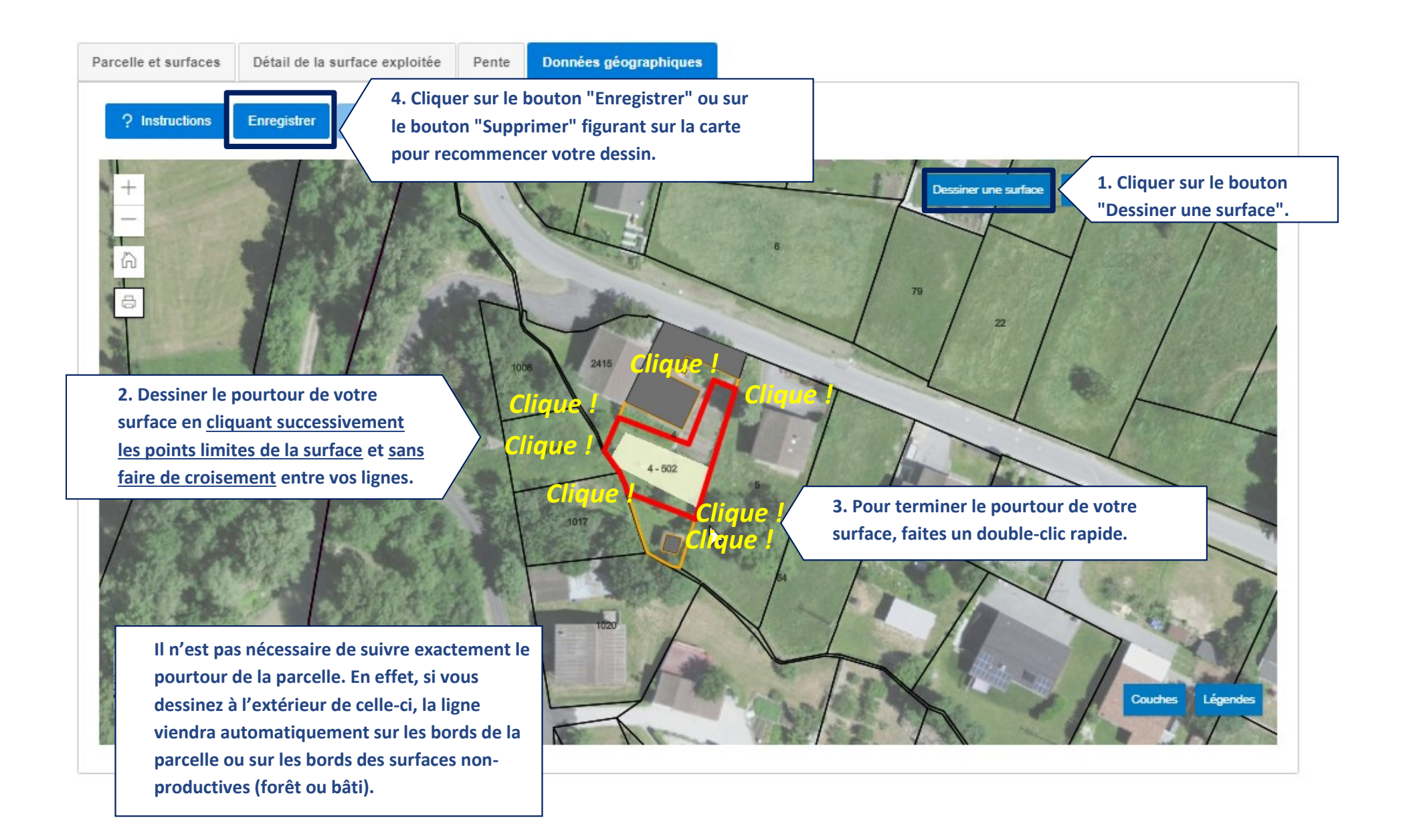

**Après enregistrement, le pourtour de la surface est automatiquement adapté aux limites de la parcelle ou aux parties non productives (forêts, routes, bâtiments, etc.).**

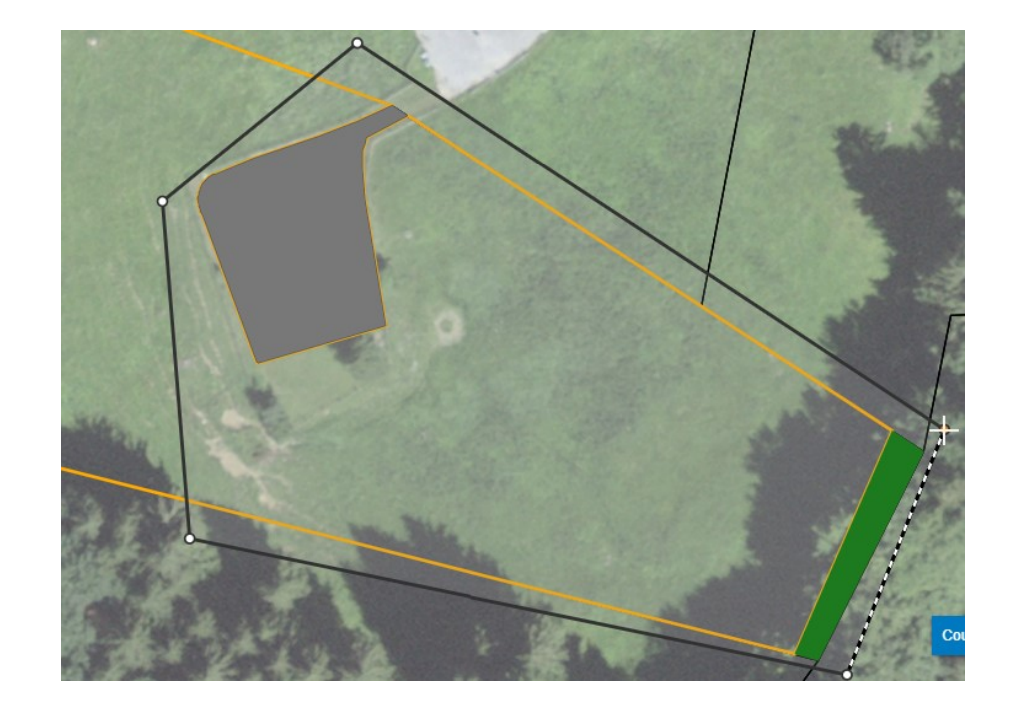

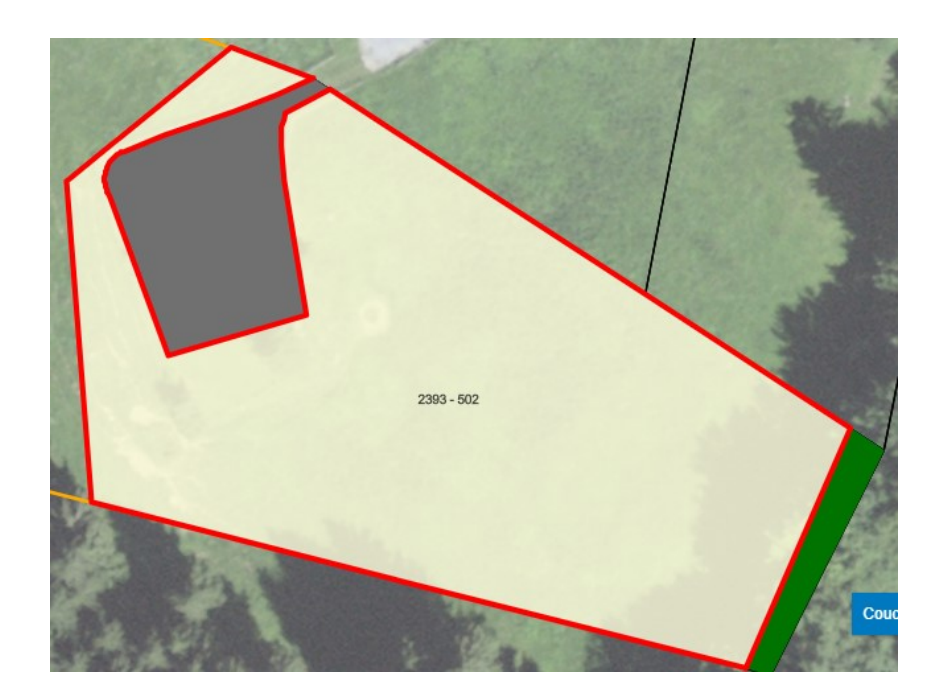

## Détails d'une surface

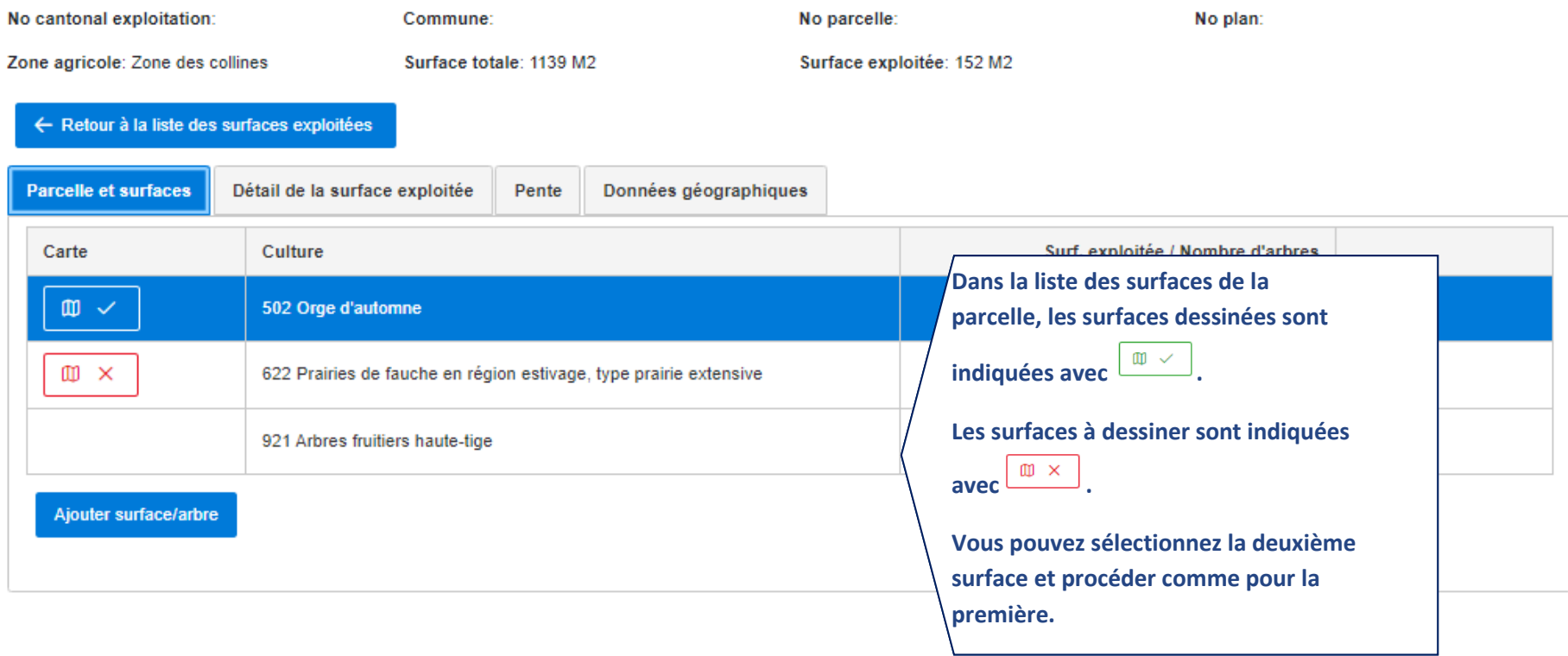

**Pour cette 2ème surface, il n'est pas nécessaire de suivre exactement le pourtour de la première surface ; en effet, si vous dessinez à l'intérieur de celle-ci, la limite s'adaptera automatiquement aux bords de la 1ère surface.**

Données géographiques Pente

Annuler ein écran

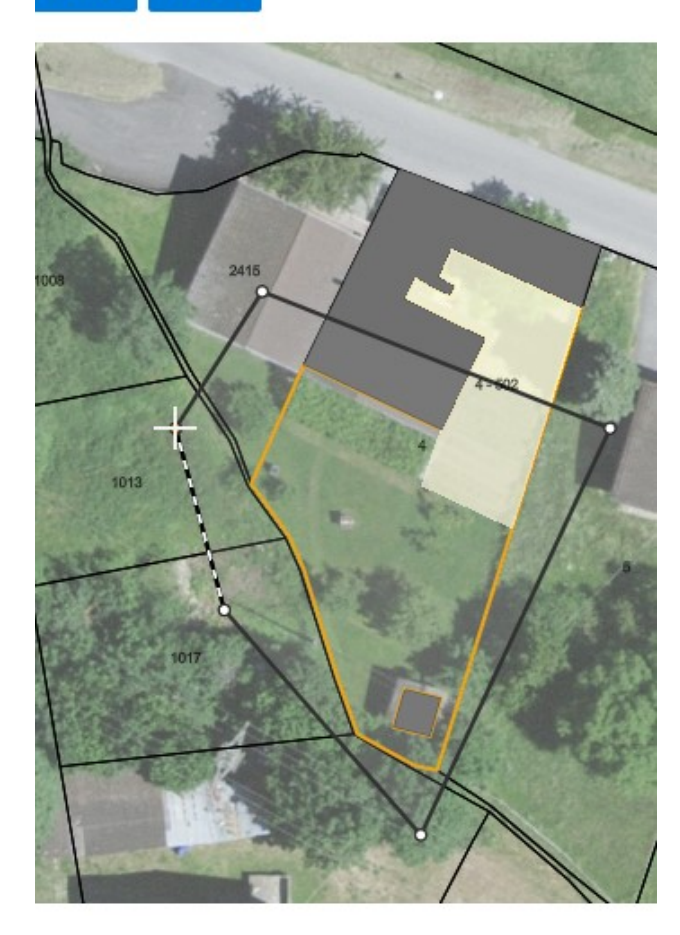

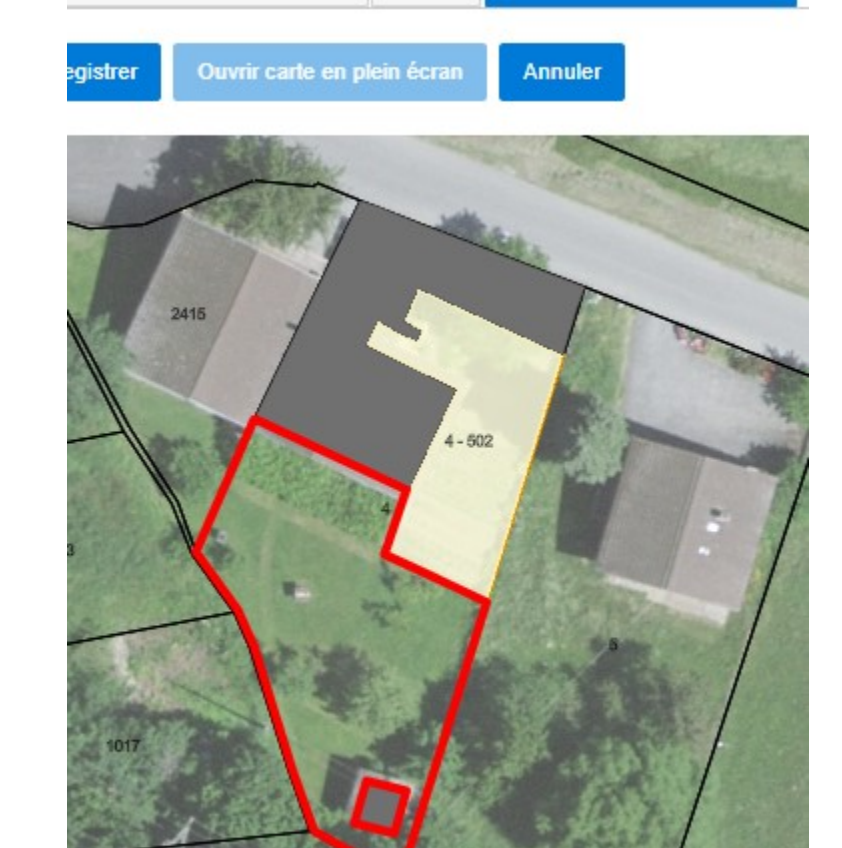

Pente

Données géographiques

tail de la surface exploitée

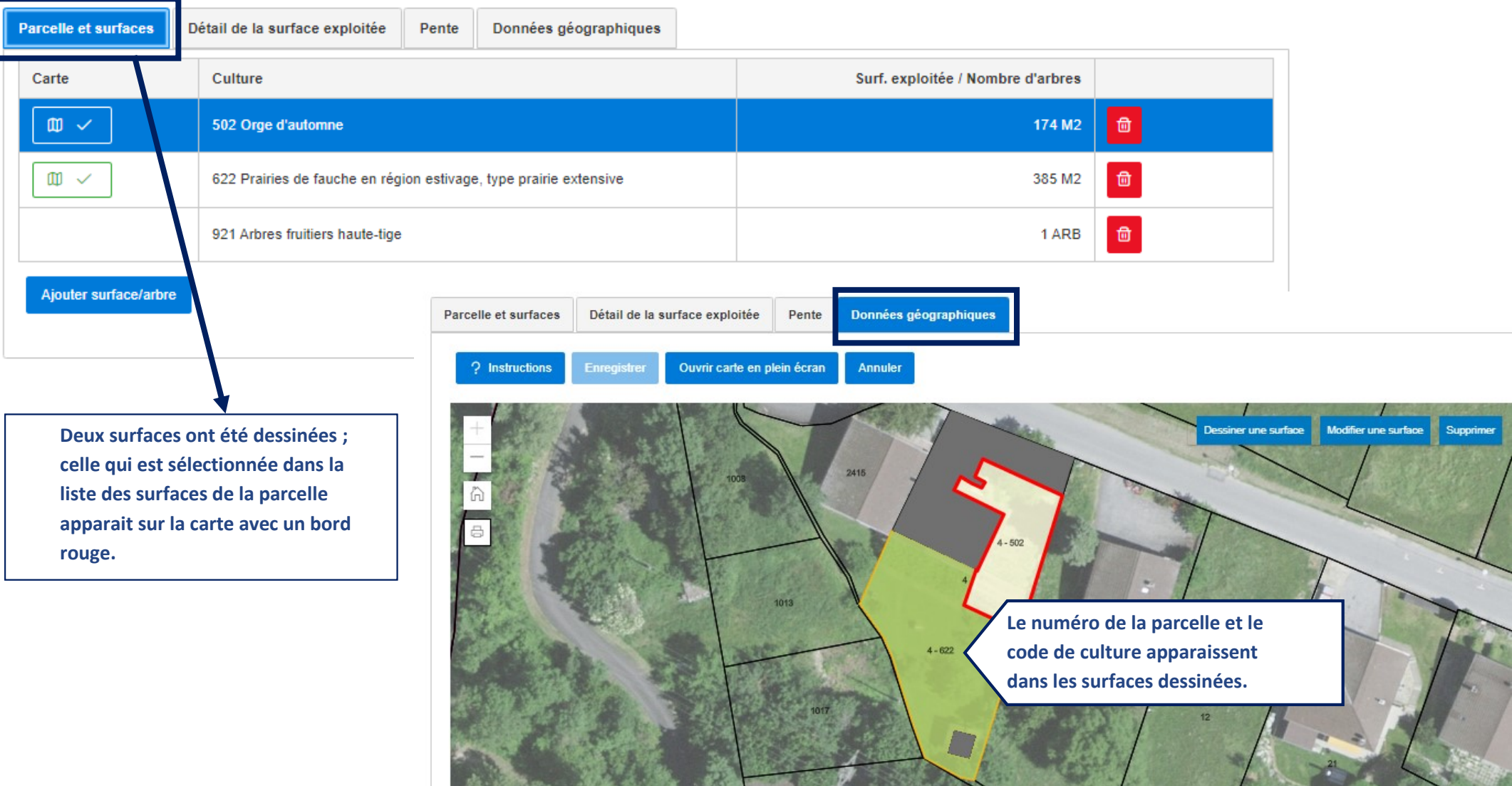

**Lorsqu'une culture se trouve à l'intérieur d'une autre culture : il faut la dessiner en premier, puis dessiner la seconde.**

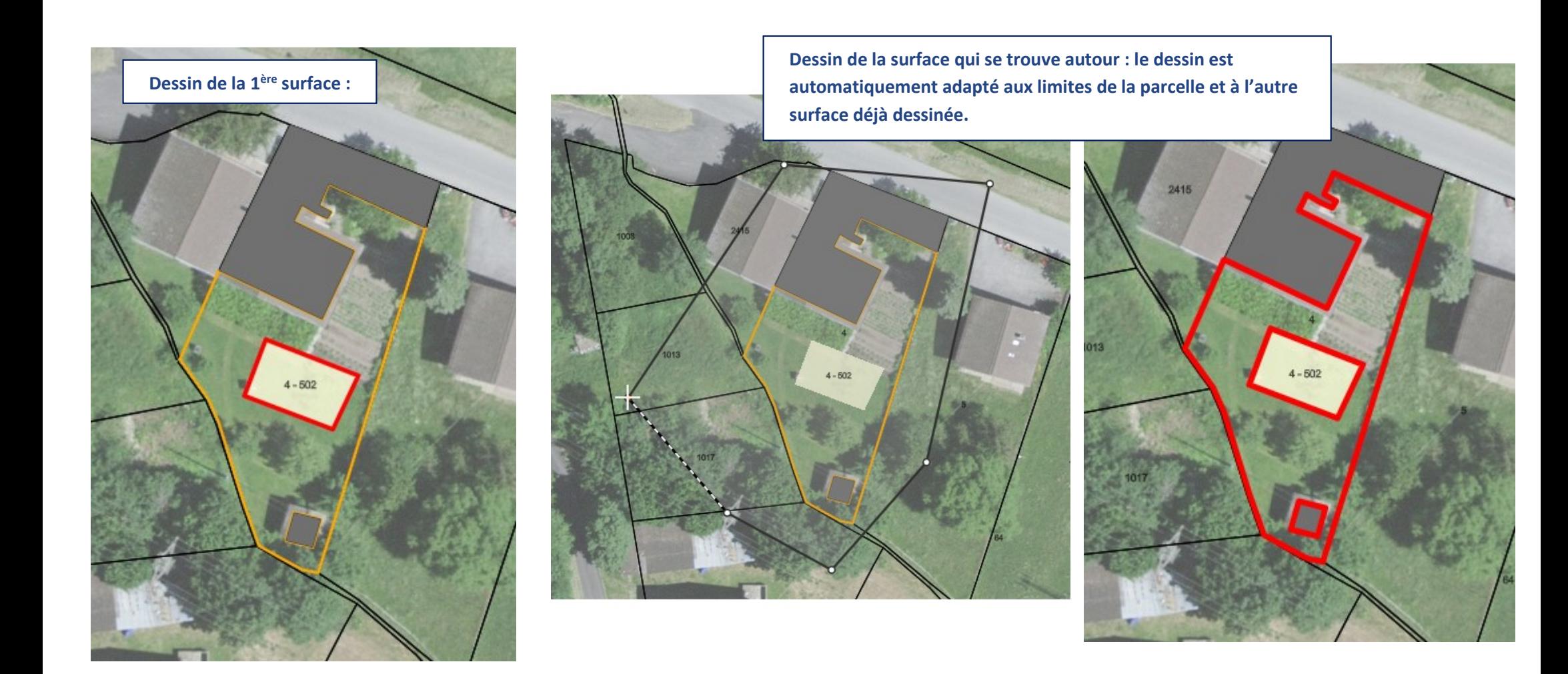

**Pour corriger une surface, vous pouvez :**

**- cliquer sur ''Supprimer'' la supprimer puis ''Dessiner une surface'' pour la dessiner à nouveau** 

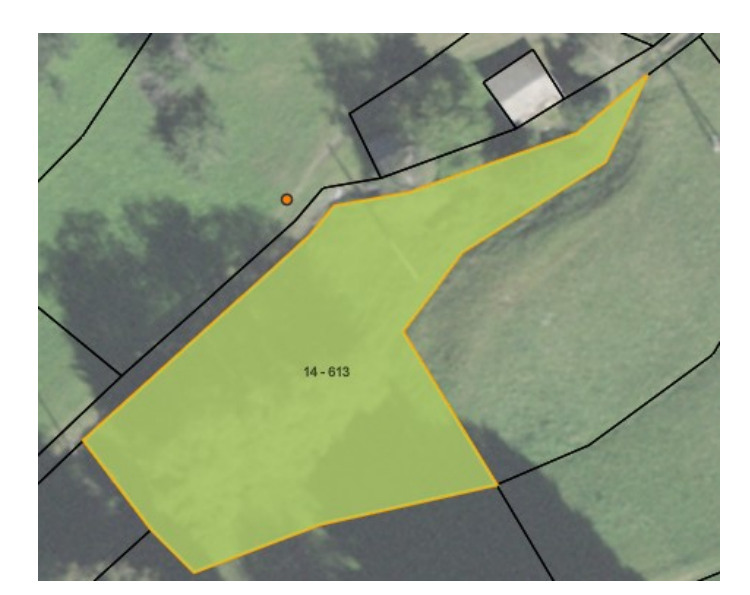

**- cliquer directement sur ''Dessiner une surface'' pour dessiner la surface sur l'ancienne**

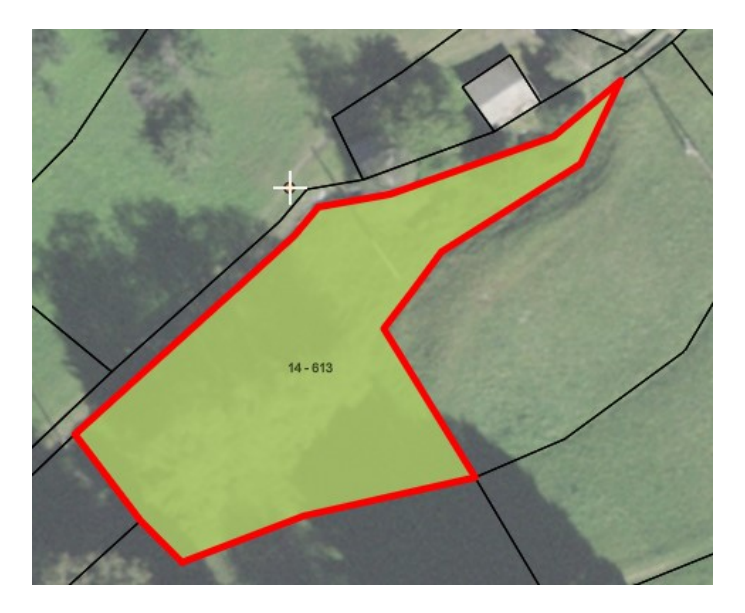

**- cliquer sur "Modifier une surface'' pour corriger le pourtour de la surface**

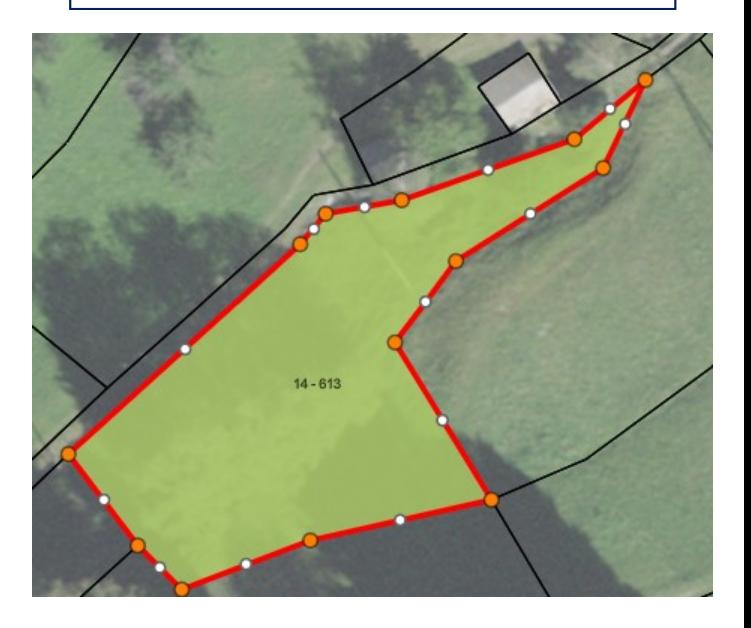

**Après la correction, cliquez sur Enregistrer pour sauvegarder.**

#### <span id="page-50-0"></span>**2.3.14 Comment annoncer des codes de culture au programme de renoncement aux herbicides ?**

#### **Surfaces**

Surfaces exploitées

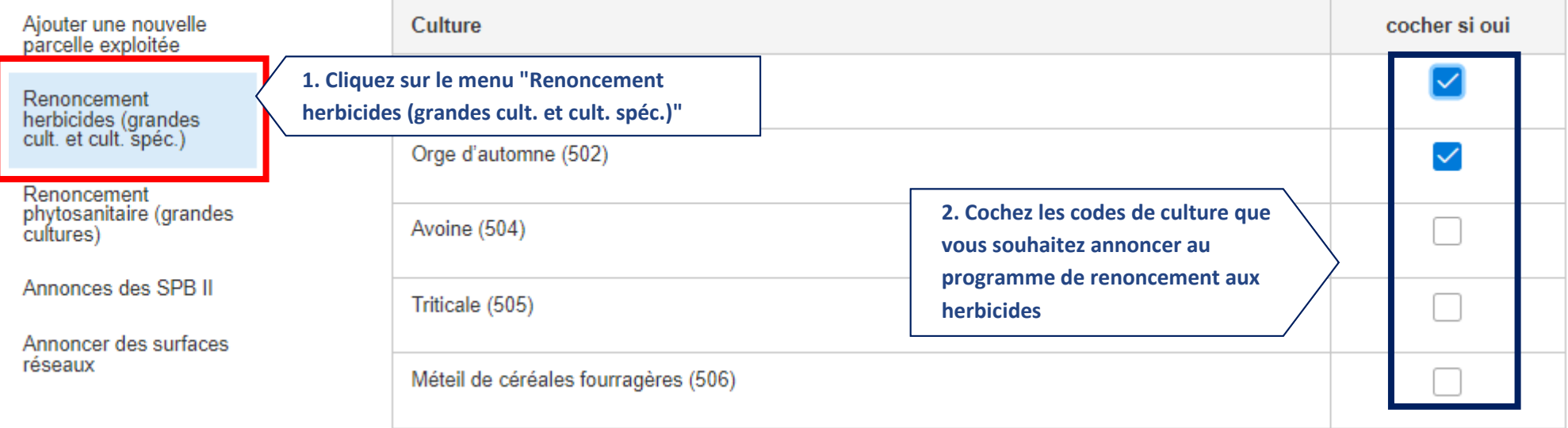

**La liste des codes de culture est disponible uniquement si vous avez procédé à la demande de contributions pour ce programme dans le menu "Demande de contributions et inscriptions". Sans cela, vous ne verrez aucun code de culture :**

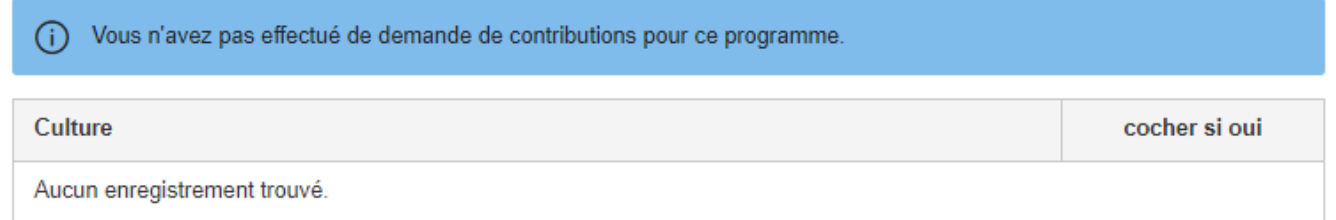

**Pour plus d'informations, voir les instructions sur les nouveautés 2023.**

#### **2.3.15 Comment annoncer des codes de culture au programme de renoncement aux produits phytosanitaires ?**

#### **Surfaces** Surfaces exploitées Culture cocher si oui Ajouter une nouvelle parcelle exploitée Orge de printemps (501) Renoncement herbicides (grandes<br>cult. et cult. spéc.) Orge d'automne (502)  $\checkmark$ **1. Cliquez sur le menu "Renoncement**  Renoncement **2. Cochez les codes de culture que**  phytosanitaire (grandes **phytosanitaires (grandes cultures)"** cultures) **vous souhaitez annoncer au programme de renoncement aux**  Annonces des SPB II Triticale (505) **produits phytosanitaires**Annoncer des surfaces réseaux Méteil de céréales fourragères (506)

**La liste des codes de culture est disponible uniquement si vous avez procédé à la demande de contributions pour ce programme dans le menu "Demande de contributions et inscriptions". Sans cela, vous ne verrez aucun code de culture :**

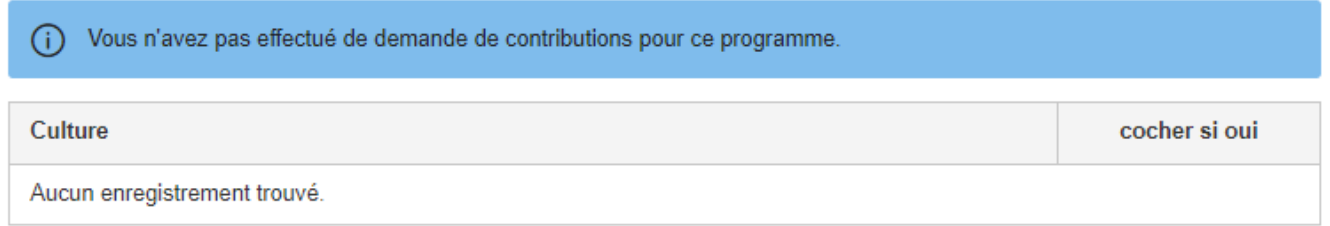

**Pour plus d'informations, voir les instructions sur les nouveautés 2023.**

## <span id="page-52-0"></span>**2.3.16 Comment annoncer de nouvelles surfaces de promotion de la biodiversité qualité 2 ?**

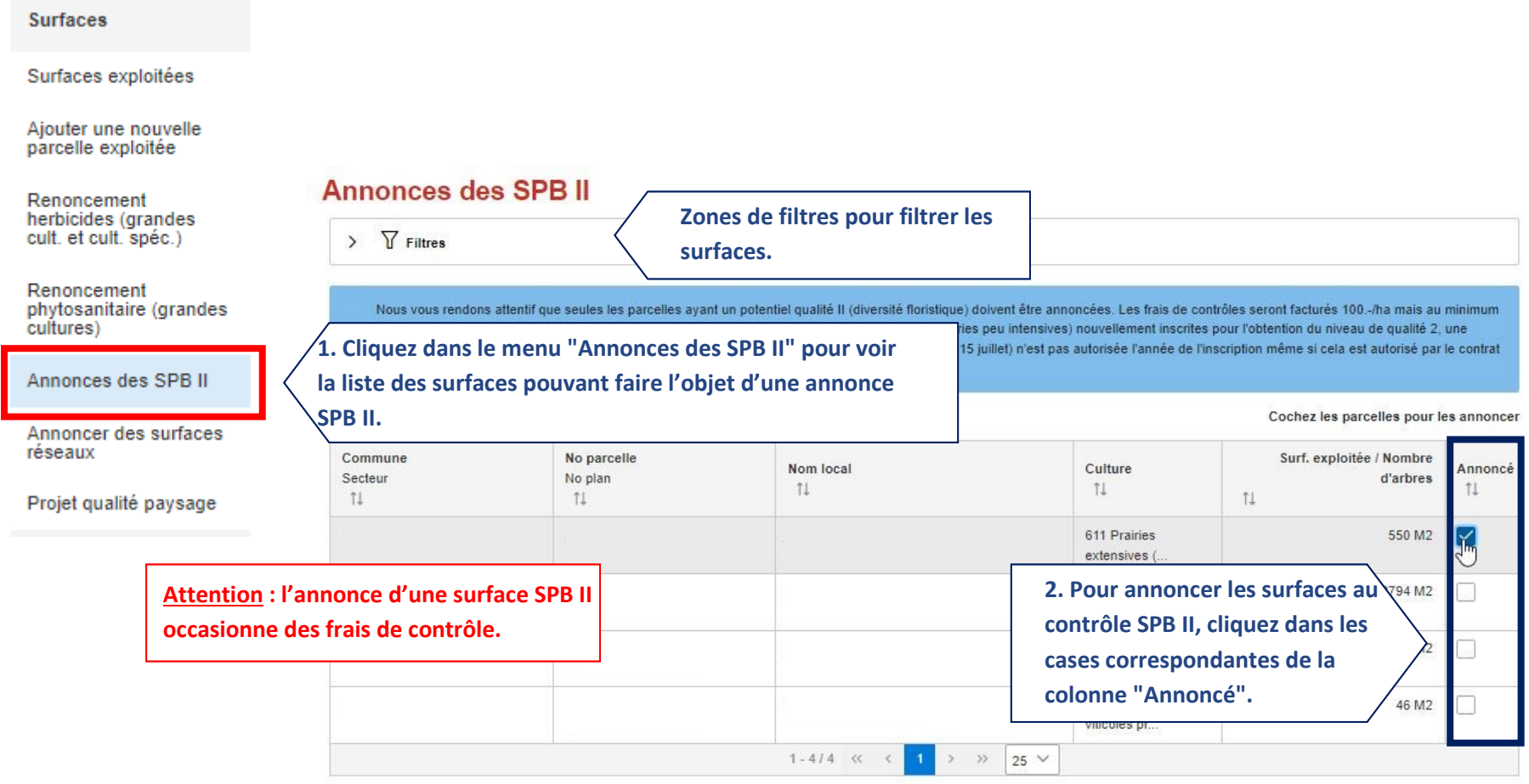

### <span id="page-53-0"></span>**2.3.17 Comment annoncer des nouvelles surfaces dans les réseaux agro-environnementaux?**

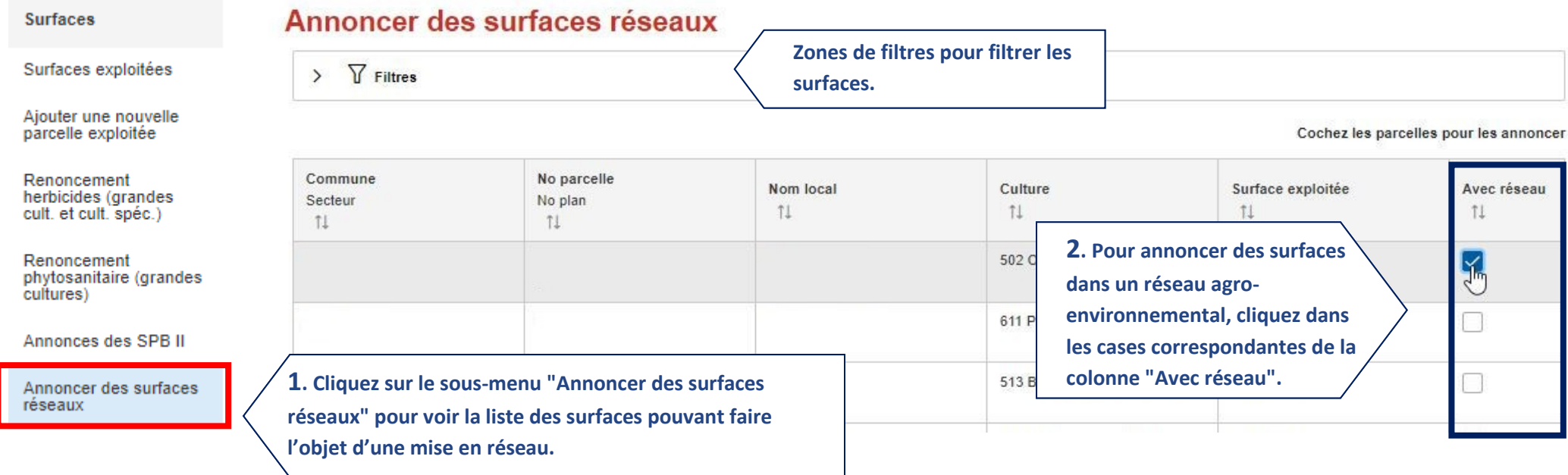

## <span id="page-54-0"></span>**2.4. Recensement du bétail (hors bovins et équidés)**

### <span id="page-54-1"></span>**2.4.1. Relevé des animaux**

## Relevé des animaux

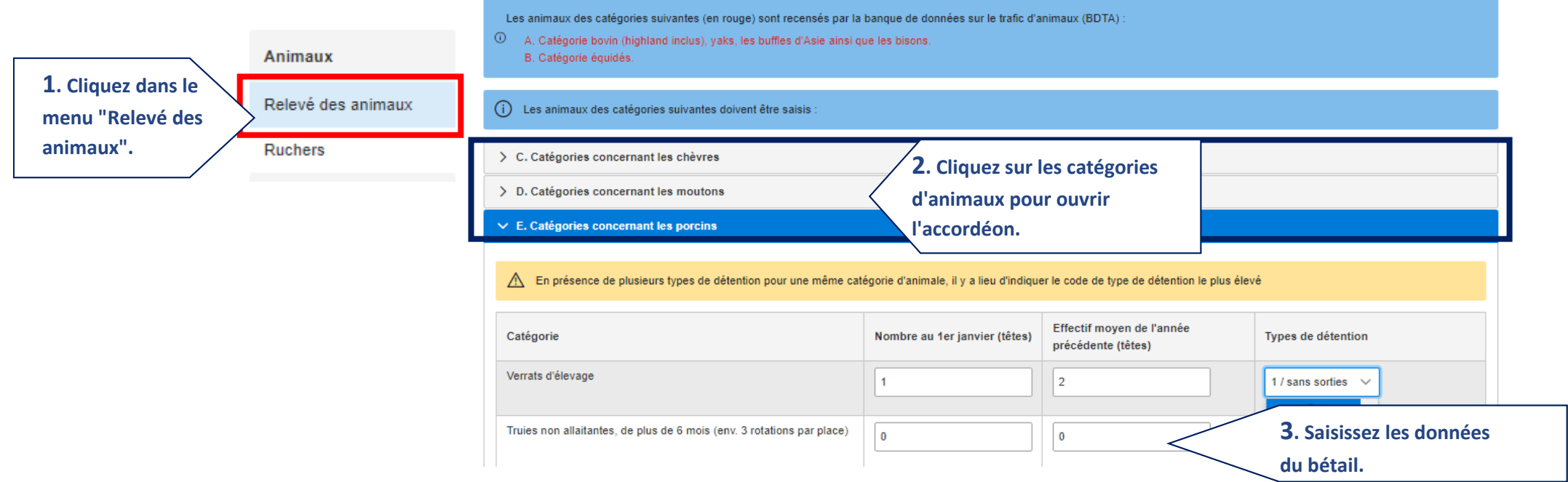

<span id="page-55-0"></span>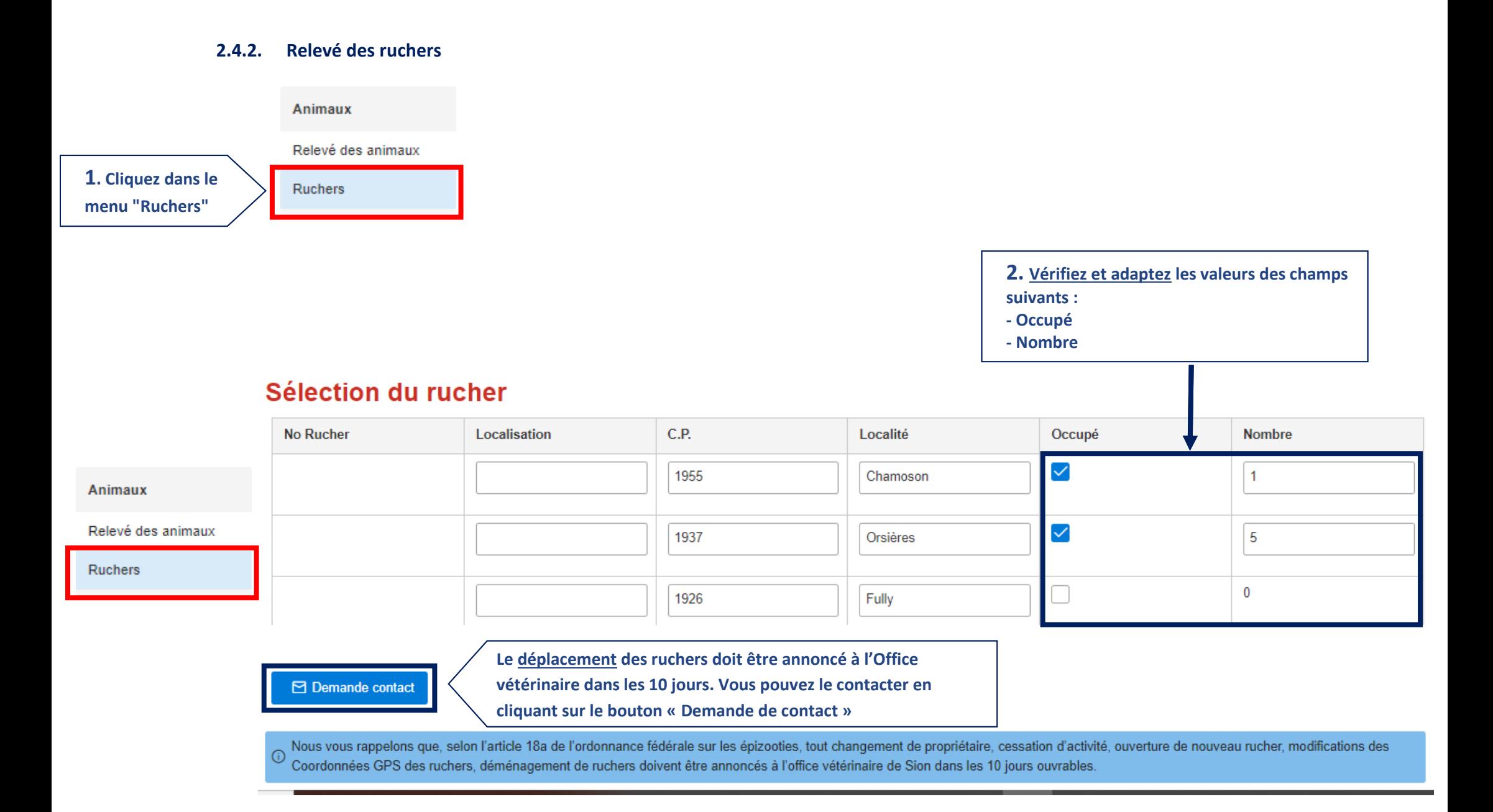

### <span id="page-56-0"></span>**2.4.3. Relevé des poissons**

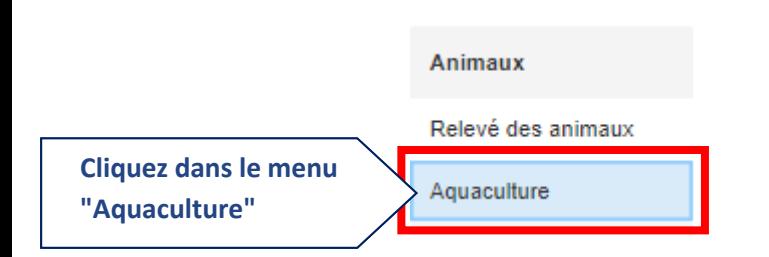

## Animaux aquatiques de toutes espèces, type de détention et forme de la production

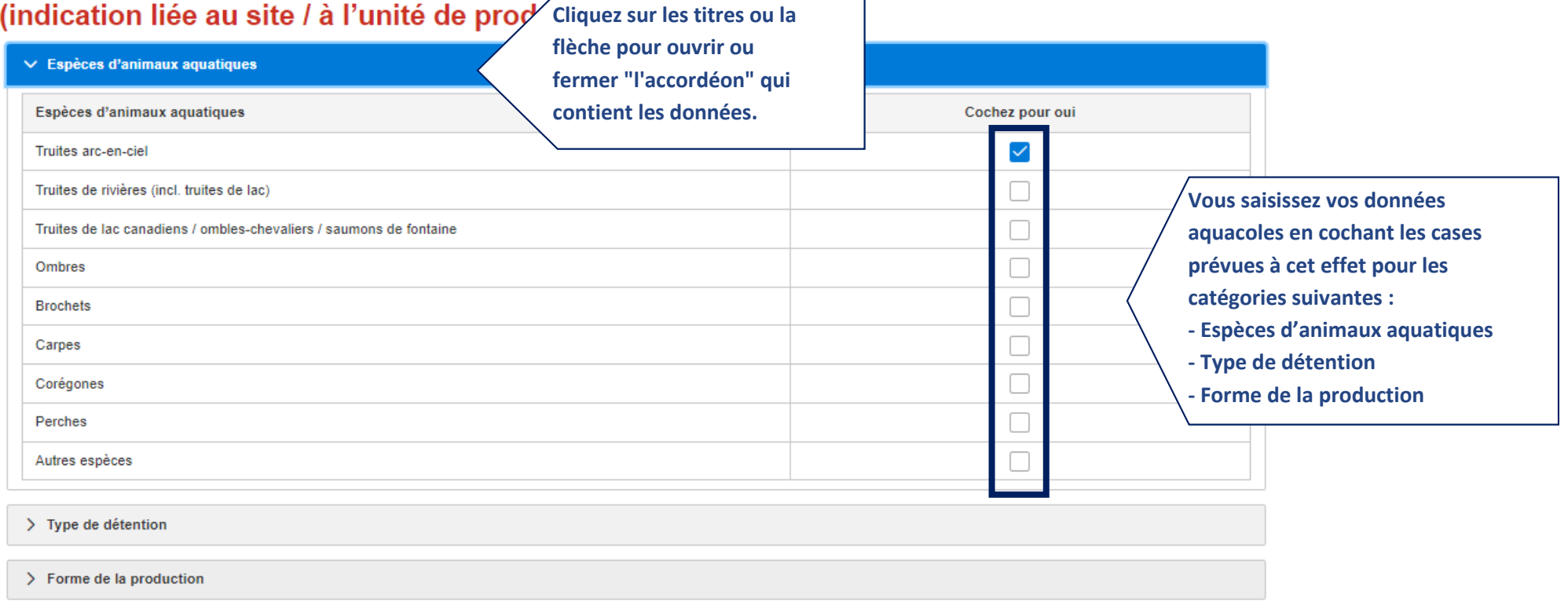

### <span id="page-57-1"></span><span id="page-57-0"></span>**2.5. Contrôle et validation de l'exploitation**

#### **2.5.1. Correction des erreurs de saisie**

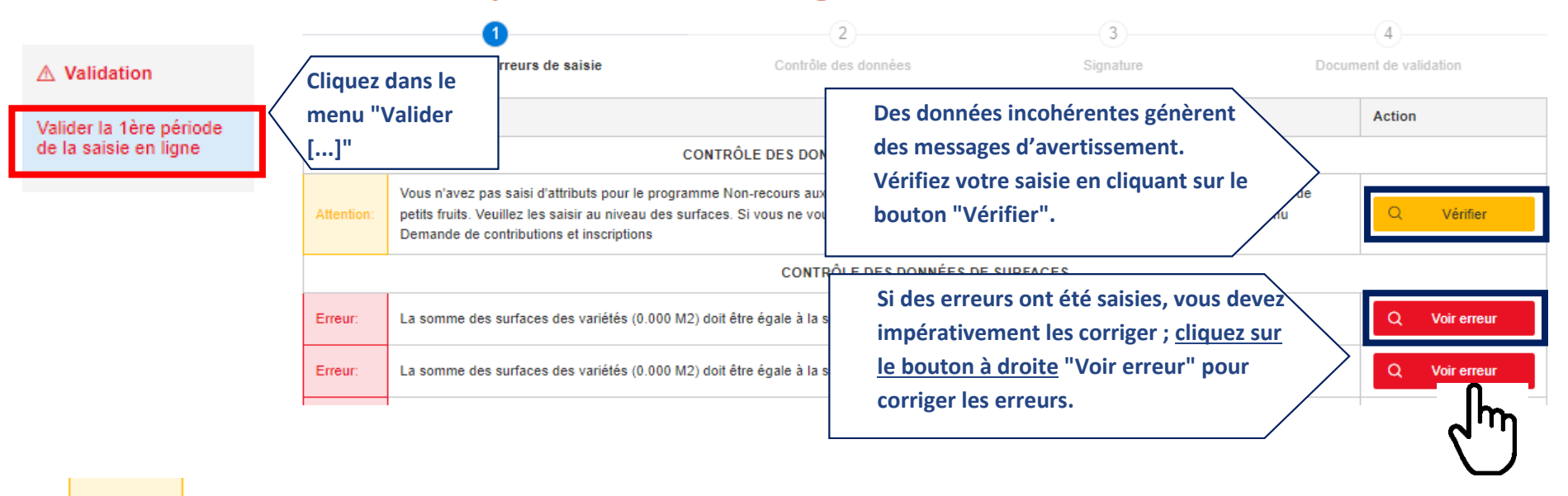

### Valider la 1ère période de la saisie en ligne

Attention:

= est un avertissement ; la vérification et la modification sont fortement conseillées mais pas obligatoires.

Erreur:

= est un message d'erreur ; la modification est obligatoire ; en cliquant sur le bouton de droite "Voir erreur", vous êtes redirigé vers la page où se trouve l'erreur à corriger vous êtes redirigé vers la page où se trouve l'erreur à corriger

#### <span id="page-58-0"></span>**2.5.2. Contrôle des données**

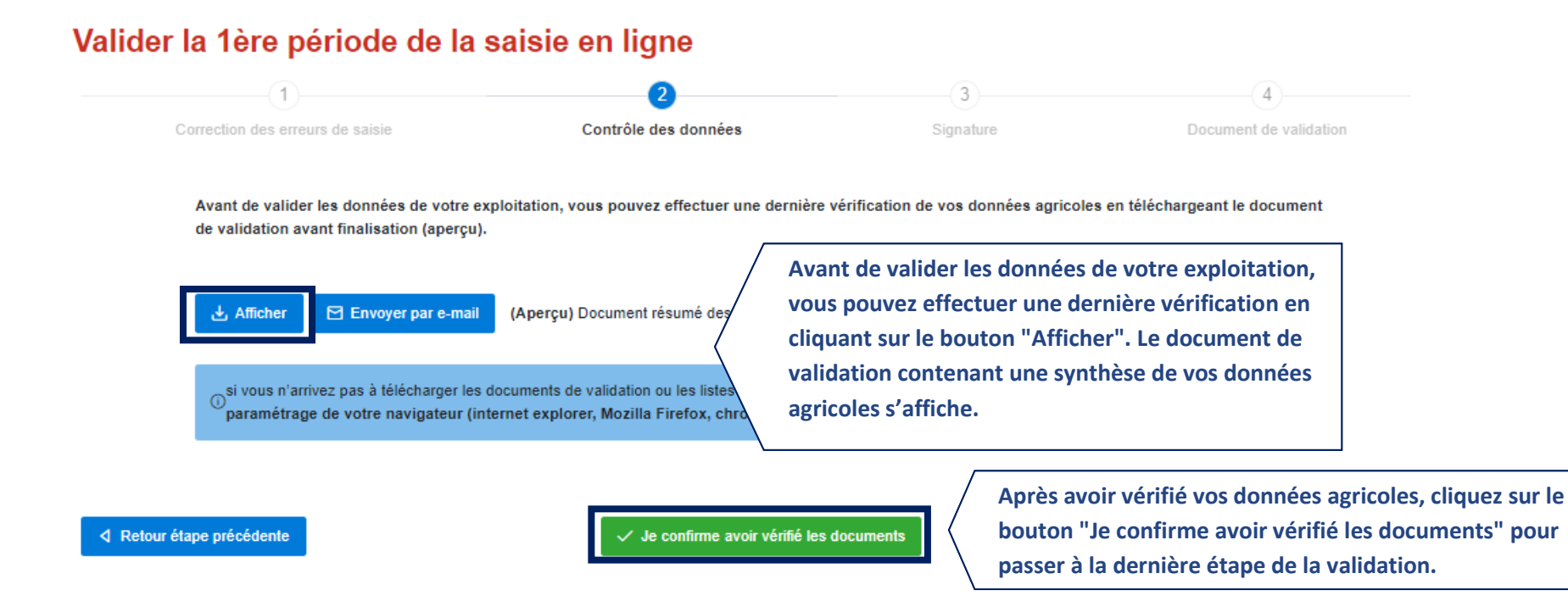

#### 58

#### <span id="page-59-0"></span>**2.5.3. Signature**

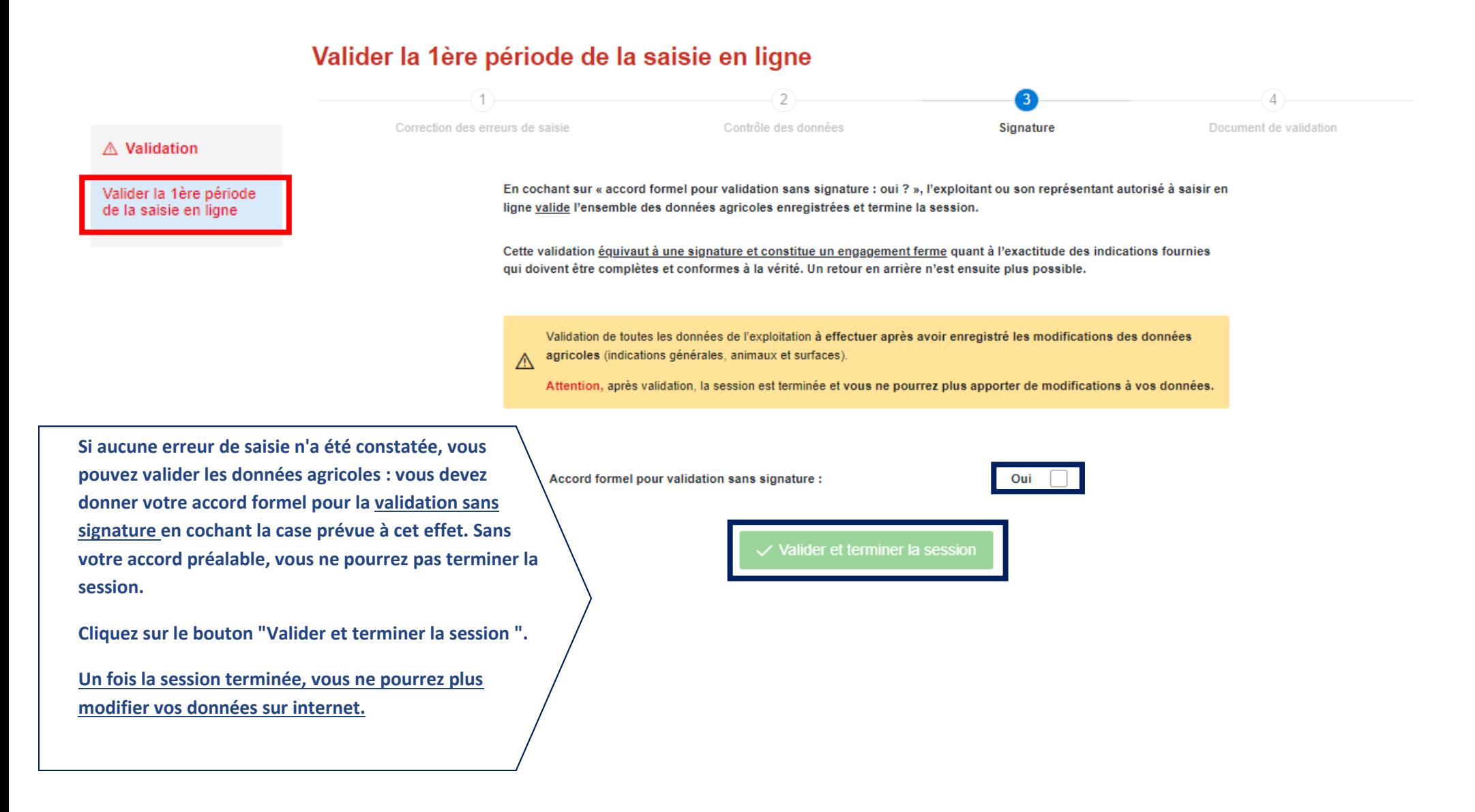

#### 59

### <span id="page-60-0"></span>**2.5.4. Document de validation**

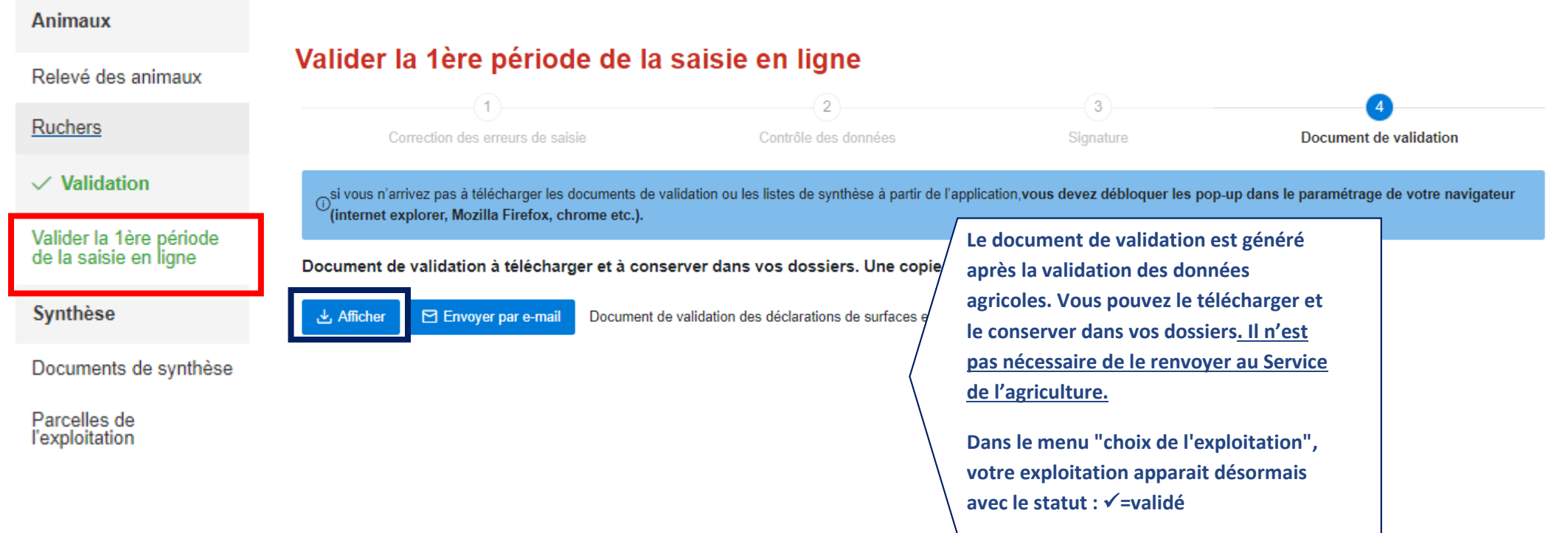

## <span id="page-61-0"></span>**2.6. Documents de synthèse**

### <span id="page-61-1"></span>**2.6.1. Télécharger des documents de synthèse**

### **Documents**

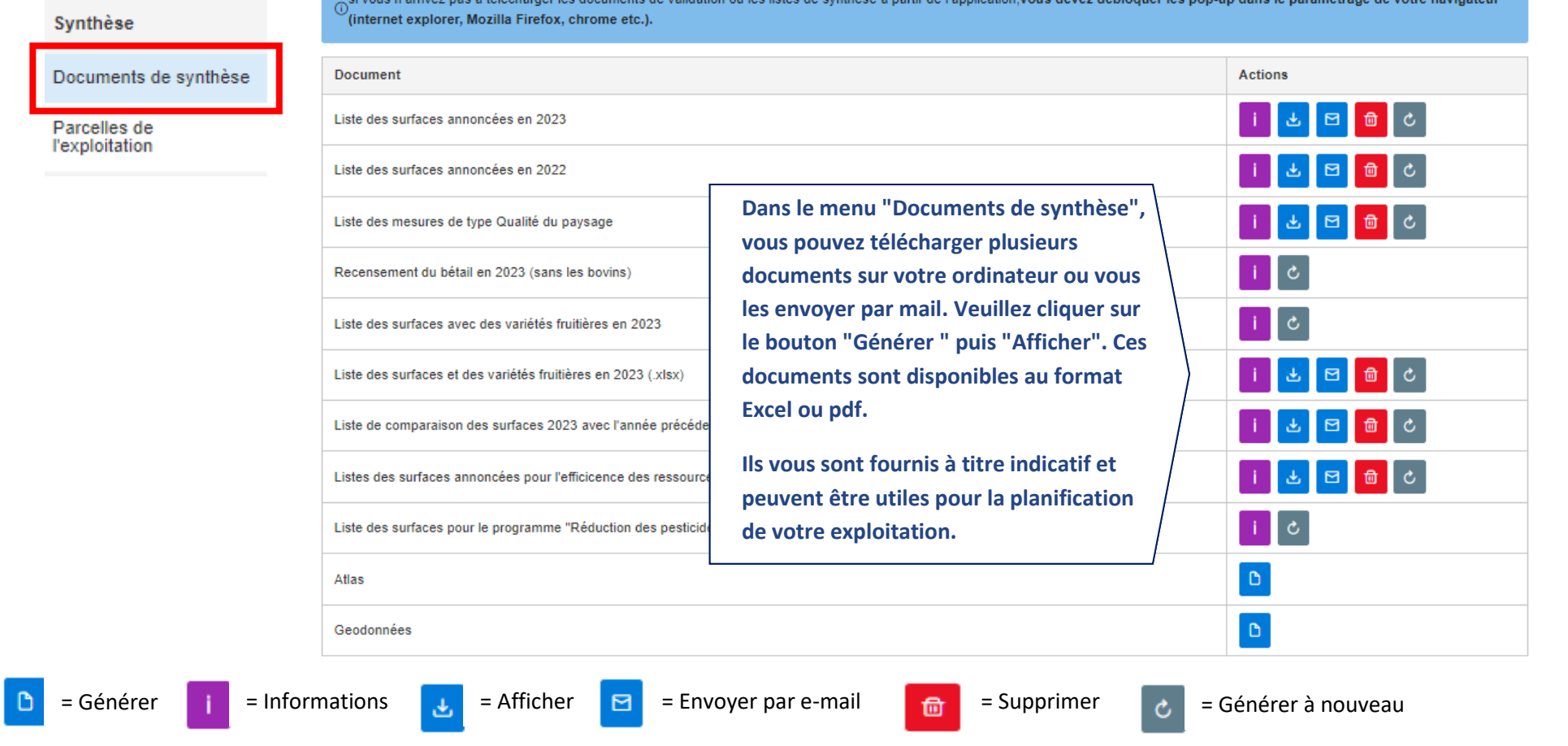

isto de validation ou los listos de cunthèse à nactir de l'angliection vous doves déble

#### **2.6.2. Parcelles de l'exploitation**

100 m

<span id="page-62-0"></span>Sous ce menu, vous pouvez consulter les parcelles annoncées aux paiements directs; les parcelles qui n'ont pas de lien avec la mensuration dans notre base de données cantonales n'y figurent pas. Les surfaces exploitées qui ont été préalablement dessinées sont visibles avec le n° de parcelle et le code culture.

Couches Légendes

#### Veuillez sélectionner une surface en cliquant dessus Détails de la surface sélectionnée : Commune **Vous pouvez imprimer le plan**   $\ominus$ Parcelle **visible à l'écran** Plan Nom local Culture Pommes de terre **Lorsque vous cliquez sur une surface**  Surface exploitée **exploitée, vous pouvez voir** 118147 M2 Propriétaire **En cliquant sur le bouton « Détail davantage de détails de la parcelle et surface », vous pouvez retourner de la surface agricole qui s'affichent**  Détails surface **dans le menu « détail de la surface » à droite et modifier les données agricoles.**

Synthèse des parcelles annoncées de l'exploitation

#### Synthèse

Documents de synthèse

Parcelles de **l'exploitation** 

62